# Dell Encryption Enterprise for Mac

Administrator Guide v10.0

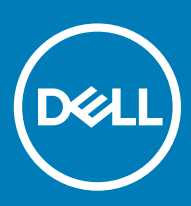

### Notes, cautions, and warnings

- (i) NOTE: A NOTE indicates important information that helps you make better use of your product.
- $\triangle$  CAUTION: A CAUTION indicates either potential damage to hardware or loss of data and tells you how to avoid the problem.
- $\triangle$  | WARNING: A WARNING indicates a potential for property damage, personal injury, or death.

© 2012-2018 Dell Inc. All rights reserved.Dell, EMC, and other trademarks are trademarks of Dell Inc. or its subsidiaries. Other trademarks may be trademarks of their respective owners.

Registered trademarks and trademarks used in the Dell Encryption, Endpoint Security Suite Enterprise, and Data Guardian suite of documents: Dell™ and the Dell logo, Dell Precision™, OptiPlex™, ControlVault™, Latitude™, XPS®, and KACE™ are trademarks of Dell Inc. Cylance®, CylancePROTECT, and the Cylance logo are registered trademarks of Cylance, Inc. in the U.S. and other countries. McAfee® and the McAfee logo are trademarks or registered trademarks of McAfee, Inc. in the US and other countries. Intel®, Pentium®, Intel Core Inside Duo®, Itanium®, and Xeon® are registered trademarks of Intel Corporation in the U.S. and other countries. Adobe®, Acrobat®, and Flash® are registered trademarks of Adobe Systems Incorporated. Authen tec® and Eikon® are registered trademarks of Authen tec. AMD® is a registered trademark of Advanced Micro Devices, Inc. Microsoft®, Windows®, and Windows Server®, Internet Explorer®, Windows Vista®, Windows 7®, Windows 10®, Active Directory®, Access®, BitLocker®, BitLocker To Go®, Excel®, Hyper-V®, Outlook®, PowerPoint®, Word®, OneDrive®, SQL Server®, and Visual C++® are either trademarks or registered trademarks of Microsoft Corporation in the United States and/or other countries. VMware® is a registered trademark or trademark of VMware, Inc. in the United States or other countries. Box® is a registered trademark of Box. Dropbox <sup>5M</sup> is a service mark of Dropbox, Inc. Google™, Android™, Google™ Chrome™, Gmail™, and Google™ Play are either trademarks or registered trademarks of Google Inc. in the United States and other countries. Apple®, App Store℠, Apple Remote Desktop™, Boot Camp™, FileVault™, iPad®, iPhone®, iPod®, iPod touch®, iPod shuffle®, and iPod nano®, Macintosh®, and Safari® are either servicemarks, trademarks, or registered trademarks of Apple, Inc. in the United States and/or other countries. EnCase™ and Guidance Software® are either trademarks or registered trademarks of Guidance Software. Entrust® is a registered trademark of Entrust®, Inc. in the United States and other countries. Mozilla® Firefox® is a registered trademark of Mozilla Foundation in the United States and/or other countries. iOS® is a trademark or registered trademark of Cisco Systems, Inc. in the United States and certain other countries and is used under license. Oracle® and Java® are registered trademarks of Oracle and/or its affiliates. Travelstar® is a registered trademark of HGST, Inc. in the United States and other countries. UNIX® is a registered trademark of The Open Group. VALIDITY™ is a trademark of Validity Sensors, Inc. in the United States and other countries. VeriSign® and other related marks are the trademarks or registered trademarks of VeriSign, Inc. or its affiliates or subsidiaries in the U.S. and other countries and licensed to Symantec Corporation. KVM on IP® is a registered trademark of Video Products. Yahoo!® is a registered trademark of Yahoo! Inc. Bing® is a registered trademark of Microsoft Inc. Ask® is a registered trademark of IAC Publishing, LLC. Other names may be trademarks of their respective owners.

#### Administrator Guide

2018 - 08

Rev. A01

# **Contents**

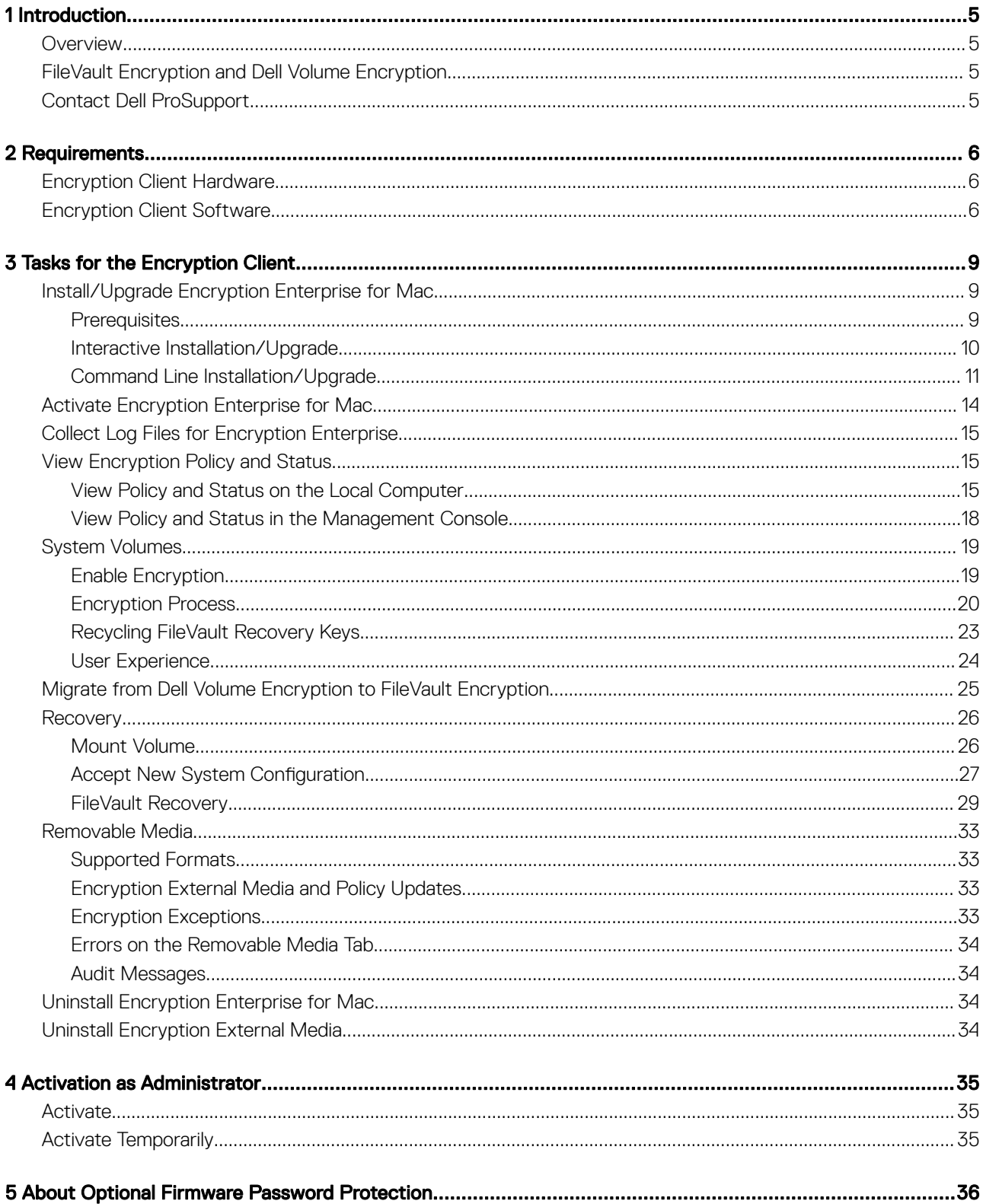

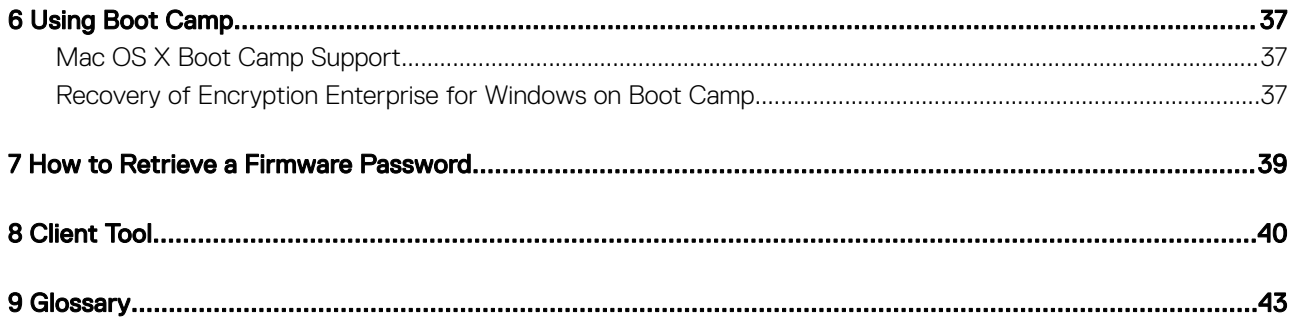

# Introduction

1

<span id="page-4-0"></span>The Encryption Enterprise for Mac Administrator Guide provides the information needed to deploy and install the client software.

#### Topics:

- **Overview**
- FileVault Encryption and Dell Volume Encryption
- Contact Dell ProSupport

# **Overview**

Encryption Enterprise for Mac enables an enterprise to support a mobile workforce with the peace of mind that sensitive information is secure.

- Encryption Enterprise for Mac client encryption software that encrypts all data and enforces access control
- [Policy Proxy](#page-42-0)  used to distribute policies
- [Security Server](#page-42-0) used for client encryption software activations
- Security Management Server or Security Management Server Virtual provides centralized security policy administration, integrates with existing enterprise directories and creates reports. For the purposes of this document, both Servers are cited as Dell Server, unless a specific version needs to be cited (for example, a procedure is different using Security Management Server Virtual).

These Dell components inter-operate seamlessly to provide a secure mobile environment without detracting from the user experience.

# FileVault Encryption and Dell Volume Encryption

Dell Encryption can manage Mac FileVault full disk encryption or Dell Volume Encryption, which is Dell's proprietary implementation of full volume encryption. The appropriate option depends on the encryption requirements of the enterprise and the operating system. Both options require that the *Dell Volume Encryption* policy be set to On. For more information on policies, see *AdminHelp*.

With macOS High Sierra, only FileVault encryption is supported, which Encryption Enterprise will manage. If a computer has the *Dell Volume Encryption* policy set to **On** and *Encrypt Using FileVault for Mac* set to **Off**, a policy conflict message displays on the Encryption client. The administrator must set both policies to On. See [Migrate from Dell Volume Encryption to FileVault Encryption](#page-24-0).

With macOS Sierra and earlier versions, the option to manage FileVault encryption, along with Dell Volume Encryption, is available with Encryption Enterprise for Mac. For more information about encryption policies, see [Mac Encryption > Dell Volume Encryption](#page-14-0).

# Contact Dell ProSupport

Call 877-459-7304, extension 4310039 for 24x7 phone support for your Dell product.

Additionally, online support for Dell products is available at [dell.com/support.](http://www.dell.com/support/home/us/en/04/Products/software/dell_data_security) Online support includes drivers, manuals, technical advisories, FAQs, and emerging issues.

For phone numbers outside of the United States, check [Dell ProSupport International Phone Numbers.](http://www.dell.com/support/article/us/en/19/SLN302833)

# **Requirements**

<span id="page-5-0"></span>Client hardware and software requirements are provided in this chapter. Ensure that the deployment environment meets the requirements before continuing with deployment tasks.

#### Topics:

- **Encryption Client Hardware**
- **Encryption Client Software**

# Encryption Client Hardware

Minimum hardware requirements must meet the minimum specifications of the operating system.

#### **Hardware**

- 30 MB of free disk space
- 10/100/1000 or Wi-Fi network interface card

#### macOS Sierra 10.12.6 and earlier

- System disk must be partitioned with the GUID Partition Table (GPT) partition scheme
- Must be formatted with a Mac OS X Extended Journaled (HFS+)
- $\Omega$ NOTE:

With macOS Sierra or earlier, only Dell Volume Encryption is supported.

#### macOS High Sierra 10.13.5 - 10.13.6

- System disk must be partitioned with the GUID Partition Table (GPT) partition scheme
- Can be formatted with one of these:
	- Mac OS X Extended Journaled (HFS+)
	- Apple File System (APFS)

### (i) | NOTE:

With macOS High Sierra, due to changes in the partition structure, only FileVault Encryption is supported.

# Encryption Client Software

The following table details supported software.

6 Encryption Enterprise for Mac Administrator Guide **Requirements** 

#### $\Omega$ NOTE:

If you intend to perform a major operating system upgrade when using the Dell Volume Encryption (not FileVault encryption), a decrypt and uninstall operation is needed followed by regular installation of Encryption Enterprise for Mac on the new operating system. Upgrades to macOS High Sierra support FileVault only.

### Operating Systems (64-bit kernels)

- Mac OS X El Capitan 10.11.6
- macOS Sierra 10.12.6
- macOS High Sierra 10.13.5 10.13.6

If a customer upgrades to v8.16 or higher and then to High Sierra with the *Dell Volume Encryption* policy set to On and *Encrypt Using*  FileVault for Mac set to Off, a policy conflict message displays on the Encryption client. The administrator must set both policies to On.

With Mac OS X El Capitan and macOS Sierra, when using Dell Volume Encryption (not FileVault encryption), you must disable Apple's System Integrity Protection (SIP).

### **GINOTE:**

For information on disabling, see [Interactive Installation/Upgrade and Activation](#page-9-0), [step 5.](#page-9-0) Before disabling, see Apple's help for how this impacts security.

### NOTE:

If you are using a network user account to authenticate, that account must be set up as a mobile account to fully configure FileVault 2 management.

### Encrypted Media

The following table details the operating systems supported when accessing Dell-encrypted external media.

#### (i) NOTE:

Encryption External Media supports:

- FAT32
- exFAT
- HFS Plus (Mac OS Extended) formatted media with Master Boot Record (MBR) or GUID Partition Table (GPT) partition schemes. See [Enable HFS Plus](#page-32-0).

### (i) NOTE:

External media must have 55 MB available, plus open space on the media that is equal to the largest file to be encrypted, to host Encryption External Media.

#### Windows Operating Systems (32- and 64-bit) Supported to Access Encrypted Media

- Microsoft Windows 7 SP1
	- Enterprise
	- Professional
	- Ultimate
- Microsoft Windows 8
	- Enterprise
	- Pro
	- Windows 8 (Consumer)
- Microsoft Windows 8.1 Windows 8.1 Update 1
	- Enterprise
	- Pro
- Microsoft Windows 10
	- Education
	- Enterprise
	- Pro Version 1607 (Anniversary Update/Redstone 1) through Version 1803 (Spring Creators Update/Redstone 4)
	- *<u>O*</u> | NOTE:

After Windows 10 updates, Data Guardian requires the latest major version of CBFS Connect to ensure continued operation.

### Mac Operating Systems (64-bit kernels) Supported to Access Encrypted Media

- Mac OS X El Capitan 10.11.6
- macOS Sierra 10.12.6

### $\odot$  | NOTE:

Encryption External Media on macOS Sierra 10.12.6 requires Encryption Enterprise v8.15.

• macOS High Sierra 10.13.5 - 10.13.6

## $\odot$  | NOTE:

Encryption External Media on macOS High Sierra 10.13.x requires Encryption Enterprise v8.16 or higher.

Mac OS X El Capitan can be used with Encryption Enterprise for Mac v8.7.0 or later. With Mac OS X El Capitan and macOS Sierra, when using Dell Volume Encryption (not FileVault encryption), you must disable Apple's System Integrity Protection (SIP).

### NOTE:

For information on disabling, see [Interactive Installation/Upgrade and Activation](#page-9-0), [step 4](#page-9-0). Before disabling, see Apple's help for how this impacts security.

8 Encryption Enterprise for Mac Administrator Guide Requirements

# Tasks for the Encryption Client

# <span id="page-8-0"></span>Install/Upgrade Encryption Enterprise for Mac

This section guides you through the Encryption Enterprise for Mac installation/upgrade and activation process.

There are two methods to install/upgrade Encryption Enterprise for Mac. Select one of the following:

- [Interactive Installation/Upgrade and Activation](#page-9-0)  This method is the easiest method to install or upgrade the client software package. However, this method does not allow any customizations. If you intend to use Boot Camp or a version of operating system that is not yet fully supported by Dell (through .plist modification), you must use the command line installation/upgrade method. For information about using Boot Camp, see [Using Boot Camp.](#page-36-0)
- [Command Line Installation/Upgrade](#page-10-0) This is an advanced installation/upgrade method that should only be used by administrators experienced with command line syntax. If you intend to use Boot Camp or a version of operating system that is not yet fully supported by Dell (through .plist modification), you must use this method to install or upgrade the client software package. For information about using Boot Camp, see [Using Boot Camp.](#page-36-0)

For more information on the Installer Command options, see the Mac OS X Reference Library at [http://developer.apple.com. D](http://developer.apple.com)ell highly recommends using remote deployment tools, such as Apple Remote Desktop, to distribute the client installation package.

### **OI** NOTE:

Apple often releases new versions of operating systems between releases of Encryption Enterprise for Mac. To support as many customers as possible, a modification of the com.dell.ddp.plist file is allowed to support these cases. Testing of these versions begins as soon as Apple releases a new version, to ensure that they are compatible with Encryption Enterprise for Mac.

## **Prerequisites**

Dell recommends that IT best practices are followed during the deployment of client software. This includes, but is not limited to, controlled test environments for initial tests and staggered deployments to users.

Before beginning this process, ensure the following prerequisites are met:

• Ensure that the Dell Server and its components are already installed.

If you have not yet installed the Dell Server, follow the instructions in the appropriate guide below.

*Security Management Server Installation and Migration Guide*

*Security Management Server Virtual Quick Start Guide and Installation Guide*

- Ensure that you have the Security Server and Policy Proxy URLs handy. Both are needed for client software installation and activation.
- If your deployment uses a non-default configuration, ensure that you know the port number for the Security Server. It is needed for client software installation and activation.
- Ensure that the target computer has network connectivity to the Security Server and Policy Proxy.
- Ensure that you have a domain user account in the Active Directory installation configured for use with the Dell Server. The domain user account is used for client software activation. Configuring Mac endpoints for domain (network) authentication is not required.
- To enforce encryption on the client computer, first select the appropriate encryption option for your organization.

9

#### <span id="page-9-0"></span>Encryption Enterprise for Mac client encryption FileVault encryption

For macOS Sierra and earlier versions, select this option to do the following: Select this option to do the following:

- Encrypt all partitions on the boot drive
- Skip Preboot Authentication
- Use 256-bit encryption

## $\odot$  | NOTE:

If you use Dell Volume Encryption, you must disable System Integrity Protection (SIP). See Interactive Installation/Upgrade and Activation, step 4.

#### – Encrypt Fusion Drives

- Use Preboot Authentication
- Deploy an Apple-supported solution

#### ⋒ NOTE:

If a Mac has a Fusion Drive, you must enable FileVault to encrypt that drive.

Encryption policy settings must reflect the encryption option you select. Before setting encryption policies, be sure that you understand the *Encrypt Using FileVault for Mac* and *Volumes Targeted for Encryption* policies. To use either Dell Volume Encryption or FileVault encryption, the *Dell Volume Encryption* policy must be *On.*

For more information about encryption policies, see [Mac Encryption > Dell Volume Encryption.](#page-14-0)

# Interactive Installation/Upgrade

To install/upgrade and activate the client software, follow the steps below. You must have an administrator account to perform these steps.

### Upgrade an Operating System that has Dell Volume Encryption

If upgrading any operating system from Dell Volume Encryption to FileVault, the encrypted volume must first be decrypted.

You can either decrypt the computer with Dell Volume Encryption and then perform an operating system upgrade, or you can migrate and upgrade. See [Migrate from Dell Volume Encryption to FileVault Encryption.](#page-24-0)

#### Interactive Installation

#### $\Omega$ NOTE:

Before you begin, save the user's work and close other applications; immediately after the installation is complete, the computer must be restarted.

- 1 From the Dell installation media, mount the Dell-Encryption-Enterprise-<version>.dmg file.
- 2 Double-click the package installer. The following message displays:

*This package runs a program to determine if the software can be installed.*

- 3 Click **Continue** to proceed.
- 4 Read the Welcome text and click **Continue**.
- 5 Review the license agreement, click **Continue**, and then click **Agree** to accept the terms of the license agreement. For Dell Volume Encryption with Mac OS X v10.11 or macOS Sierra, if System Integrity Protection (SIP) is enabled, the *Mac OS System Integrity Protection is enabled* dialog displays.

Follow these steps to disable SIP:

- a See <http://www.dell.com/support/Article/us/en/19/SLN299063> to disable SIP.
- b On the wizard, click OK and continue with *Dell Encryption Enterprise Configuration*.
- 6 In the Configuration Type window, select On-prem Dell Management Server.

### O NOTE:

*Hosted Dell Security Center* is for a future release.

10 Encryption Enterprise for Mac Administrator Guide Tasks for the Encryption Client

- <span id="page-10-0"></span>7 In the *Domain Address* field, enter the fully qualified domain for the target users, such as *department.organization.com*.
- 8 In the *Display Name (optional)* field, consider setting the *Display Name* to the NetBIOS (pre-Windows 2000) name of the domain, which is typically in uppercase.

If set, this field is displayed instead of the Domain Address in the *Activation* dialog. This provides consistency with the domain name shown in *Authentication* dialogs for domain managed Windows computers.

9 In the *Security Server* field, enter the Security Server hostname. If your deployment uses a non-default configuration, update the ports and *Use SSL* check box.

Once a connection is established, the Security Server connectivity indicator changes from red to green.

10 In the *Policy Proxy* field, the Policy Proxy hostname is auto-populated with a host that matches the Security Server host. This host is used as the Policy Proxy if no hosts are specified in the policy configuration.

After a connection is established, the Policy Proxy connectivity indicator changes from red to green.

- 11 Once the Dell Configuration dialog is complete and connectivity has been established to the Security Server and Policy Proxy, click **Continue** to show the installation type.
- 12 Some installations on specific computers display a *Select a Destination* dialog before the *Installation Type* dialog displays. If so, select the current system disk out of the list of disks displayed. The current system disk's icon displays a green arrow pointing to the disk. Click **Continue**.
- 13 After the installation type displays, click **Install** to continue with the installation.
- 14 When prompted, enter the administrator account credentials (required by the Mac OS X Installer application), then click OK.

### **OI** NOTE:

Immediately after the installation is complete, you must restart the computer. If you have open files in other applications and are not ready to restart, click Cancel, save the work, and close the other applications.

- 15 Click **Continue Installation**. The installation begins.
- 16 If this is a new installation of macOS High Sierra, a *System Extension Blocked* dialog displays. Click OK.
- 17 When the installation completes, click Restart.
- 18 If this is a new installation of Encryption Enterprise, a *System Extension Blocked* dialog displays. Click OK.
- 19 Click OK.
- 20 To approve these extensions, select System Preferences > Security & Privacy.
- 21 Click **Allow**. This option may be available for 30 minutes or less after installing.
- 22 Select these options, if both display: Credant Technologies and Benjamin Fleicher.
- 23 Click OK.

## $\bigcirc$  NOTE:

System Integrity Protection (SIP) was hardened in macOS High Sierra (10.13) to require users to approve new third-party kernel extension. For information on allowing kernel extensions on macOS High Sierra, see [KB article SLN307814.](http://www.dell.com/support/article/us/en/19/sln307814/how-to-enable-kext-additions-to-macos-high-sierra-for-dell-endpoint-security-suite-enterprise-and-dell-threat-defense?lang=en )

24 Continue to [Activate Encryption Enterprise for Mac.](#page-13-0)

## Command Line Installation/Upgrade

To install the client software using the command line, follow these steps.

#### Upgrade an Operating System that has Dell Volume Encryption

If upgrading any operating system from Dell Volume Encryption to FileVault, the encrypted volume must first be decrypted.

You can either decrypt the computer with Dell Volume Encryption and then perform an operating system upgrade, or you can migrate and upgrade. See [Migrate from Dell Volume Encryption to FileVault Encryption.](#page-24-0)

#### Command Line Installation

### <span id="page-11-0"></span>NOTE:

If you use Dell Volume Encryption with Mac OS El Capitan or macOS Sierra, you must disable SIP. See [http://www.dell.com/support/](http://www.dell.com/support/Article/us/en/19/SLN299063) [Article/us/en/19/SLN299063.](http://www.dell.com/support/Article/us/en/19/SLN299063)

- 1 From the Dell installation media, mount the Dell-Encryption-Enterprise-<version>.dmg file.
- 2 Copy the Install Dell Encryption Enterprise package and the com.dell.ddp.plist file to the local drive.
- 3 In the Management Console, modify the following policies if needed. Policy settings override .plist file settings. Use .plist settings if policies do not exist in the Management Console.
	- **Firmware Password Mode** If you intend to use Boot Camp on encrypted Mac computers or intend to use a version of operating system that is not yet fully supported by Dell, you must set this policy to *Optional* to not use firmware password protection. For more information, see [About Optional Firmware Password Protection.](#page-35-0)

#### രി NOTE:

When the FirmwarePasswordMode policy is set to **Optional**, it only disables client software's enforcement of firmware password protection. It does not remove any existing firmware password protection. After these steps are complete, the installation is finished, and the computer restarts, you can remove any existing firmware password using the Mac OS X Firmware Password Utility.

- No Auth User List In some cases, you may want to edit this policy so that specified users or classes of users do not have to activate against the Dell Server. For example, in an educational facility, teachers would be prompted to activate their computer against the Dell Server, but individual students using lab computers would not. The lab administrator could use this policy and the account running the client tool so that student users could log in without being prompted to activate. For information on the client tool, see [Client Tool](#page-39-0). If an enterprise needs to know which user account is associated with each Mac computer, all users must activate against the Dell Server, so that enterprise would not edit this property. However, if a user wants to provision Encryption External Media, the user must be authenticated against the Dell Server.
- 4 Open the .plist file and edit any additional placeholder values:

#### $\Omega$ NOTE:

Apple often releases new versions of operating systems between releases of Encryption Enterprise for Mac. To support as many customers as possible, Dell allows a modification of the .plist file to support these cases. As soon as Apple releases a new version, Dell begins testing these versions to ensure that they are compatible with Encryption Enterprise for Mac.

```
<?xml version="1.0" encoding="UTF-8"?>
<!DOCTYPE plist PUBLIC "-//Apple//DTD PLIST 1.0//EN" "http://www.apple.com/DTDs/
PropertyList-1.0.dtd">
<plist version="1.0">
<dict> <key>NoAuthenticateUsers</key> [In this sample code, after one user activates the computer 
against the Dell Server, other users can log in without being prompted to activate.]
   <dict>
   <key>dsAttrTypeStandard:AuthenticationAuthority</key> 
  <array>
   <string>*</string>
   </array>
  \langledict\rangle <key>NoAuthenticateUsers</key> [In this sample code, users from a specific domain name can 
log in without being prompted to activate against the Dell Server.]
   <dict>
   <key>dsAttrTypeStandard:AuthenticationAuthority</key>
   <array>
   <string>;Kerberosv5;;*@domainName.com;domainName.com*</string>
   </array>
   </dict>
   <key>NoAuthenticateUsers</key> [In this sample code, specific users can log in without 
being prompted to authenticate against the Dell Server.]
   <dict>
   <key>dsAttrTypeStandard:AuthenticationAuthority</key>
   <array>
   <string>;Kerberosv5;;username1@domainName.com;domainName.com*</string>
   <string>;Kerberosv5;;username2@domainName.com;domainName.com*</string>
```
12 Encryption Enterprise for Mac Administrator Guide Tasks for the Encryption Client

```
 </array>
   </dict>
   <key>AllowedOSVersions</key> [AllowedOSVersions is not present in the default .plist 
file, it must be added to the file. Add from <key> through </array> to allow a newer version
of operating system to be used. See Note above.]
   <array>
   <string>10.<x.x></string> [Operating system version]
   </array>
   <key>UseRecoveryKey</key>
   <false/> [This value is obsolete since current versions can use both personal and 
institutional recovery keys for FileVault encryption.]
  <key>SecurityServers</key>
   <array>
    <dict>
      <key>Host</key>
       <string>securityserver.organization.com</string> [Replace this value with your 
Security Server URL]
      <key>Port</key>
      <integer>8443</integer> [Beginning in v8.0, the default port number is 8443. However, 
port number 8081 will still allow activations. In general, if your Dell Server is v8.0 or 
later, use port 8443. If your Dell Server is pre-v8.0, use port 8081.]
       <key>UseSSL</key>
       <true/> [Dell recommends a true value]
    </dict>
   </array>
   <key>ReuseUniqueIdentifier</key>
   <false/> [When this value is set to true, the computer identifies itself to the Dell 
Server by the same hostname it was activated with, regardless of changes to the computer 
hostname.]
  <key>Domains</key>
   <array>
    <dict>
       <key>DisplayName</key>
       <string>COMPANY</string>
       <key>Domain</key>
       <string>department.organization.com</string> [Replace this value with the Domain URL 
that users will activate against]
   </dict>
   </array>
  <key>FirmwarePasswordMode</key>
   <string>Required</string> [If using Boot Camp, this value must be Optional. For more 
information, see About Optional Firmware Password Protection.]
  <key>PolicyProxies</key>
   <array>
    <dict>
      <key>Host</key>
       <string>policyproxy.organization.com</string> [Replace this value with your Policy 
Proxy URL]
       <key>Port</key>
       <integer>8000</integer> [Leave as-is unless there is a conflict with an existing port]
    </dict>
   </array>
   <key>Version</key>
   <integer>2</integer> [Do not modify]
  <key>MaxPasswordDelay</key>
   <integer>xxxx</integer> [Number of seconds to apply to the security policy, "Require 
password XXXX after sleep or screen saver begins." The acceptable range is 0-32400.]
   <key>EMSTreatsUnsupportedFileSystemAs</key>
   <string>ignore</string> [For handling Mac OS Extended media. Possible values are ignore, 
provisioningRejected, or unshieldable. ignore - the media is usable (default). 
provisioningRejected - retains the value in the Dell Server policy, EMS Access to unShielded 
Media. unshieldable - If the EMS Access to unShielded Media policy is set to Block, the 
media is ejected. If the EMS Access to unShielded Media policy is not set to Block, it is 
usable as provisioningRejected. The key and value are case sensitive.]
   <key>ClientActivationTimeout</key>
  \langleinteger>120</integer> [Range: 5 to 300, inclusive. The default value is 30. The time in
seconds to give the Security Server time to respond to an activation attempt before giving 
up. This plist value is valid for clients running v8.6.0.6627 or later.]
</dict>
</plist>
```
5 Save and close the .plist file.

- <span id="page-13-0"></span>6 For each targeted computer, copy the package to a temp folder and the com.dell.ddp.plist file to **/Library/Preferences**.
- 7 Perform a command line installation of the package using the **installer** command: sudo installer -pkg "Install Dell Encryption Enterprise.pkg" -target /
- 8 Restart the computer using the following command line: sudo shutdown -r now

#### $\Omega$ NOTE:

System Integrity Protection (SIP) was hardened in macOS High Sierra (10.13) to require users to approve new third-party kernel extension. For information on allowing kernel extensions on macOS High Sierra, see [KB article SLN307814.](http://www.dell.com/support/article/us/en/19/sln307814/how-to-enable-kext-additions-to-macos-high-sierra-for-dell-endpoint-security-suite-enterprise-and-dell-threat-defense?lang=en )

9 Continue to Activate Enterprise Edition for Mac.

# Activate Encryption Enterprise for Mac

The activation process associates network user accounts in the Dell Server to the Mac computer and retrieves each account's security policies, sends inventory and status updates, enables recovery workflows, and provides comprehensive compliance reporting. The client software performs the activation process for each user account it finds on the computer as each user logs in to their user account.

After the client software has been installed and the Mac has restarted, the user logs in:

1 Enter the user name and password managed by Active Directory.

If the password dialog times out, click Refresh on the Policies tab. In [View Policy and Status on the Local Computer,](#page-14-0) see [step 1](#page-14-0).

2 Select the Domain to log on to.

If the Dell Server is configured for multi-domain support and a different domain must be used for activation, use the User Principle Name (UPN), which is of the form *<username>@<domain>*.

- 3 Options are:
	- Click Activate.
		- If activation succeeds, a message displays to indicate successful activation. Encryption Enterprise for Mac is now fully operational and managed by the Dell Server.

## O NOTE:

For macOS High Sierra, if an alert displays regarding an Encryption External Media required resource, click the Go to Security and Privacy button and then click Allow for any system extension required by your organization. You must allow this extension for Encryption External Media to function properly.

- If activation fails, the client software allows three attempts to enter correct domain credentials. If all three attempts fail, the prompt for domain credentials displays again at the next user login.
- Click Not Now to dismiss the dialog, which displays again at the next user login.

### *<u>OI</u>* NOTE:

When the administrator needs to decrypt a drive on a Mac computer, whether from a remote location, by running a script, or in person, the client software prompts the user to allow the administrator access and requires the user to enter their password.

### $\circledcirc$  NOTE:

If you set the computer for FileVault encryption and the files are encrypted, be sure to log into an account from which you can later boot the system.

- 4 Do one of these:
	- $\cdot$  If encryption was not enabled prior to activation, continue to [Encryption Process](#page-19-0).
	- If encryption was enabled prior to activation, continue to [View Encryption Policy and Status.](#page-14-0)

# <span id="page-14-0"></span>Collect Log Files for Encryption Enterprise

DellLogs.zip contains the logs for Mac Encryption Enterprise. For information about how to collect the logs, see [http://www.dell.com/](http://www.dell.com/support/article/us/en/19/SLN303924) [support/article/us/en/19/SLN303924.](http://www.dell.com/support/article/us/en/19/SLN303924)

# View Encryption Policy and Status

You can view the encryption policy and status on the local computer or in the [Management Console.](#page-42-0)

# View Policy and Status on the Local Computer

To view encryption policy and encryption status on the local computer, follow the steps below.

- 1 Launch *System Preferences* and click Dell Encryption Enterprise.
- 2 Click the **Policies** tab to view the current policy set for this computer. Use this view to confirm the specific encryption policies in effect for this computer.

### $[①]$  TIP:

Click Refresh to check for policy updates.

The Management Console lists Mac policies in these technology groups:

- **Mac Encryption**
- Removable Media Encryption

Policies that you set depend on operating system and the encryption requirements of your enterprise:

- macOS High Sierra set policies for FileVault encryption.
- macOS Sierra and earlier versions you can set policies for Dell Volume Encryption or FileVault encryption.

This table lists the policy options.

#### Mac Encryption > Dell Volume Encryption

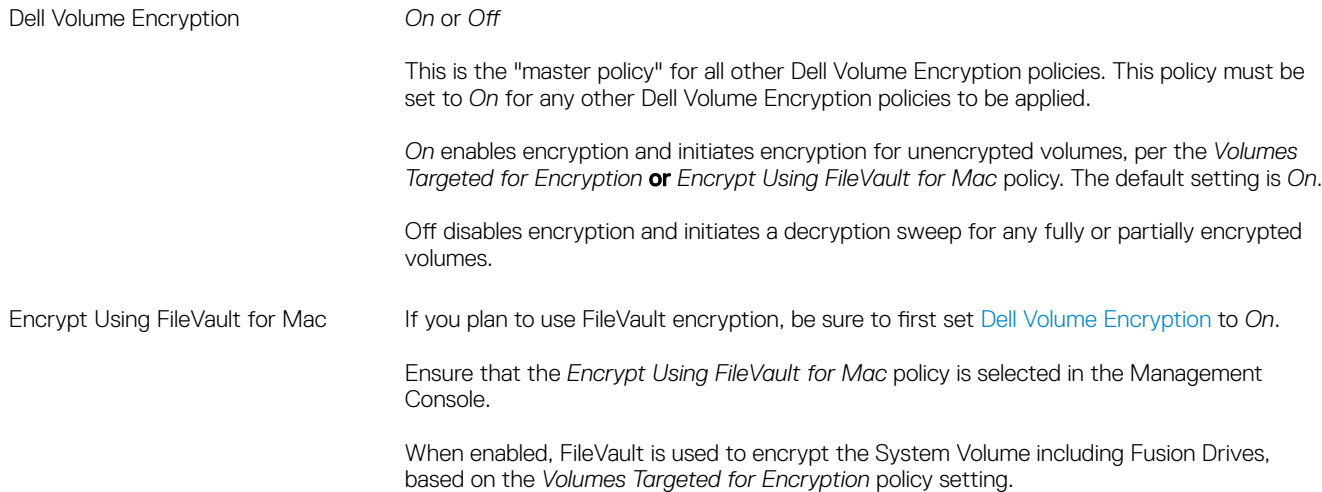

#### ⋒ NOTE:

For macOS Sierra and earlier versions, if you use Dell Volume Encryption (not FileVault) and this policy is enabled, a policy conflict results. Set the *FileVault 2 PolicyConflict Behavior* policy to *Convert* so that the endpoint decrypts automatically. See [Migrate from](#page-24-0)  [Dell Volume Encryption to FileVault Encryption.](#page-24-0)

## $\odot$  | NOTE:

If you plan to migrate from Dell Volume Encryption to FileVault encryption, see [Migrate](#page-24-0) [from Dell Volume Encryption to FileVault Encryption.](#page-24-0)

#### Mac Encryption > Mac Global Settings

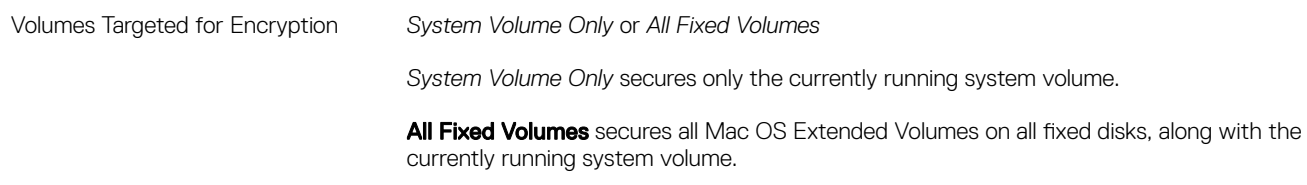

- 3 For descriptions of all the policies, see *AdminHelp* which is available from the Management Console. To locate a specific policy in *AdminHelp*:
	- a Click the Search icon.
	- b In *Search*, enter the policy name with quotes.
	- c Click the topic link that displays. The policy name that you entered in quotes is highlighted in the topic.
- 4 Click the **System Volumes** tab to view the status of the volumes targeted for encryption.

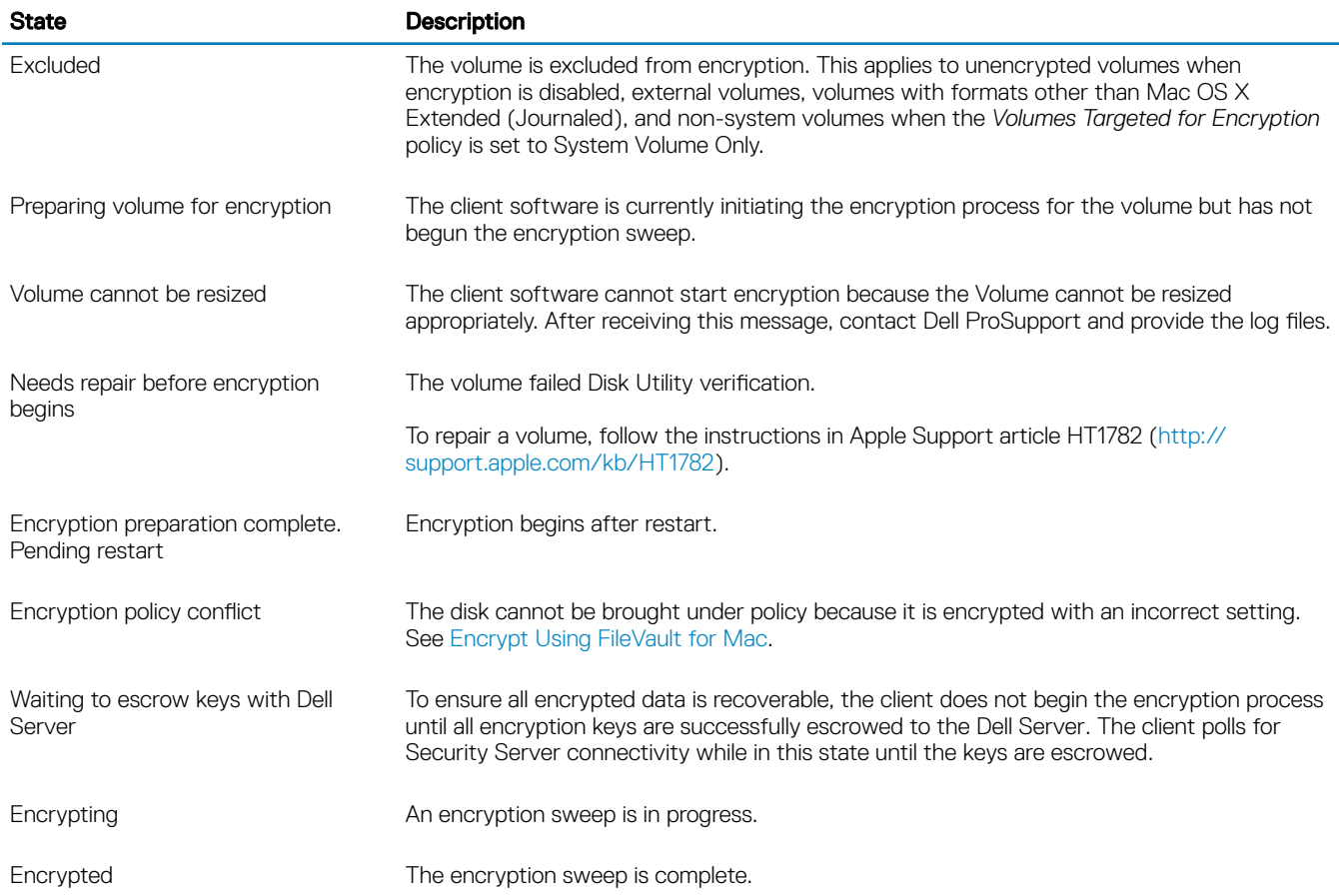

16 Encryption Enterprise for Mac Administrator Guide Tasks for the Encryption Client

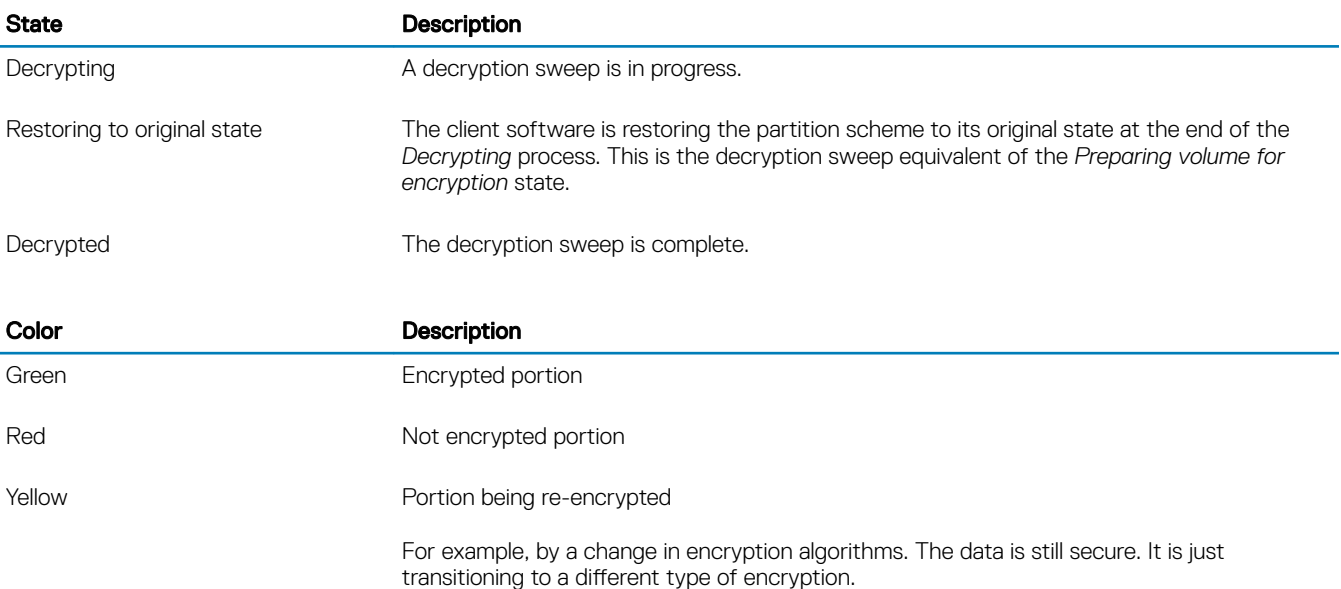

The System Volumes tab displays all volumes attached to the computer residing on GUID Partition Table (GPT) formatted disks. The following table lists examples of volume configurations for internal drives.

#### $\bigcirc$ NOTE:

Badges and icons may differ slightly depending on your operating system.

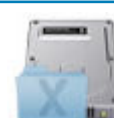

### Badge Volume Type and Status

The currently booted Mac OS X system volume. The X-folder badge denotes the current boot partition.

Dell Volume Encryption is not supported with System Integrity Protection (SIP). If this incompatible condition is specified by policy and SIP is enabled, an error displays next to the drive on the System Volumes tab. To disable SIP, see [Interactive Installation/Upgrade and](#page-9-0) [Activation, step 4.](#page-9-0)

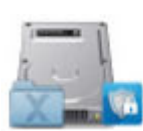

A volume configured for encryption. This badge denotes a Dell-encrypted partition.

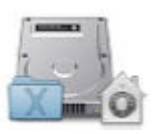

A volume configured for encryption. The Security and Privacy badge denotes a FileVaultprotected partition.

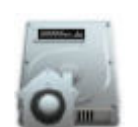

A non-boot volume configured for encryption. The Security and Privacy badge denotes a FileVault-protected partition.

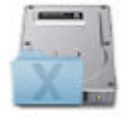

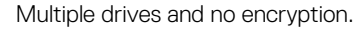

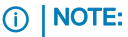

The volume icon without a badge indicates that nothing has been done to the disk. This is not a boot disk.

#### <span id="page-17-0"></span>Badge Volume Type and Status

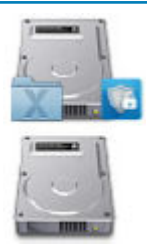

Multiple drives where only the system volume is encrypted. This example is Dell-encrypted partition.

5 Click the **Removable Media** tab to view the status of the volumes targeted for encryption. The following table lists examples of volume configurations for removable media.

Badges and icons may differ slightly depending on your operating system.

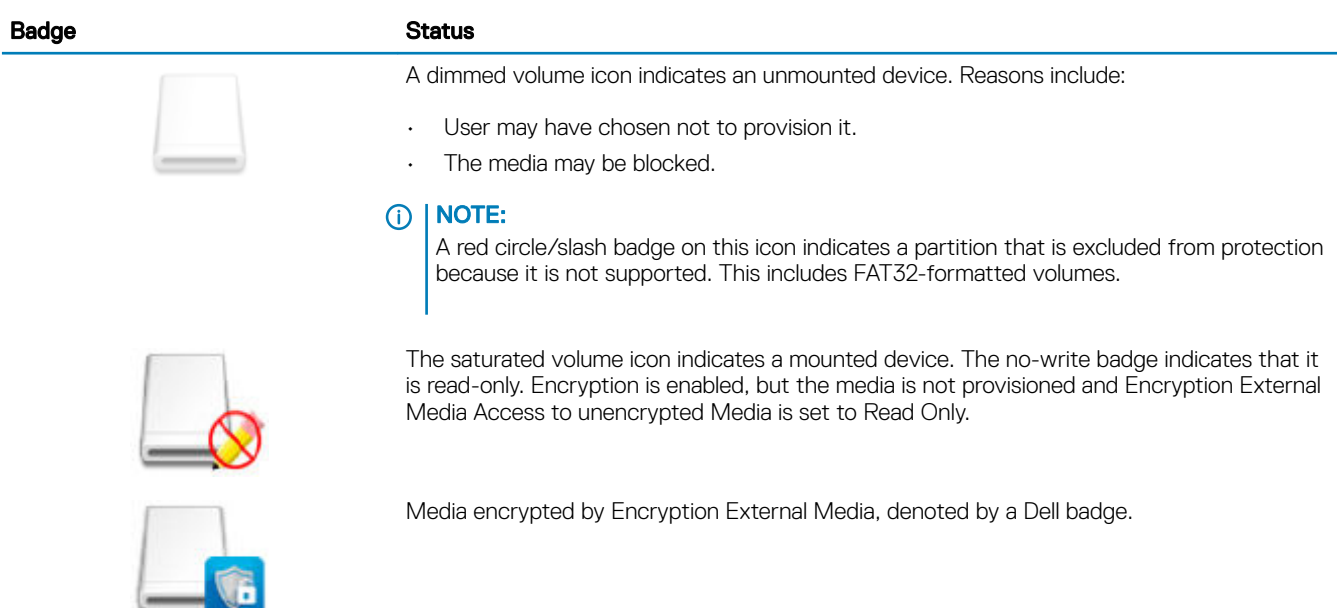

# View Policy and Status in the Management Console

To view encryption policy and encryption status in the Management Console, follow the steps below.

- 1 As a Dell administrator, log in to the Management Console.
- 2 In the left pane, click **Populations > Endpoints**.
- 3 For Workstation, click an option in the *Hostname* field or, if you know the endpoint hostname, enter it in *Search*. You can also enter a filter to search for the endpoint.

#### $\odot$ NOTE:

The wild card character (\*) may be used but is not required at the beginning or end of the text. Enter Common Name, Universal Principal Name, or sAMAccountName.

- 4 Click the appropriate endpoint.
- 5 Click the **Details & Actions** tab.

The Endpoint Detail area displays information about the Mac computer.

<sup>18</sup> Encryption Enterprise for Mac Administrator Guide Tasks for the Encryption Client

<span id="page-18-0"></span>The [Shield](#page-42-0) Detail area displays information about the client software, including encryption sweep start and end times for this computer.

To view effective polices, in the Actions area, click View Effective Policies.

- 6 Click the Security Policies tab. From this tab, you can expand the types of policies and change individual policies.
	- a When finished, click **Save**.
	- b In the left pane, click **Management** > Commit.

## OI NOTE:

The number that displays by Pending Policy Changes is cumulative. It can include changes made on other endpoints, or made by other administrators who are using the same account.

- c Enter a description of the changes in the *Comment* box and click Commit Policies.
- 7 Click the Users tab. This area displays a list of users activated on this Mac computer. Click the user's name to display the information for all computers this user is activated against.
- 8 Click the **Endpoint Groups** tab. This area displays all of the endpoint groups to which this Mac computer belongs.

# System Volumes

# Enable Encryption

The following are supported for encryption:

- Apple File System (APFS) volumes that share phyical media with the boot volume.
- Mac OS X Extended (Journaled) volumes and system disks that are partitioned with the GUID Partition Table (GPT) partition scheme

Use this process to enable encryption on a client computer if encryption was not enabled prior to activation. This process enables encryption only for a single computer. You can choose to enable encryption for all Mac computers at the Enterprise level if desired. For additional instructions about enabling encryption at the *Enterprise* level, see AdminHelp.

- 1 As a Dell administrator, log in to the Management Console.
- 2 In the left pane, click Populations **>** Endpoints.
- 3 For Workstation, click an option in the hostname column or, if you know the endpoint hostname, enter it in *Search*. You can also enter a filter to search for the endpoint.

#### $\Omega$ NOTE:

The wild card character (\*) may be used but is not required at the beginning or end of the text. Enter Common Name, Universal Principal Name, or sAMAccountName.

- 4 Click the appropriate endpoint.
- 5 On the *Security Policies* page, click the Mac Encryption technology group.

By default, the *Dell Volume Encryption* master policy is toggled *On*.

6 If a Mac has a Fusion Drive, select the check box for the *Encrypt Using FileVault* for Mac policy.

### $\overline{O}$  NOTE:

This policy requires that *Dell Volume Encryption* policy is also set to *On*. However, when FileVault encryption is enabled, none of the other policies in the group are in effect. See [Mac Encryption > Dell Volume Encryption](#page-14-0).

- 7 If FileVault is deselected (macOS Sierra and lower), change other policies as desired. For descriptions of all the policies, see *AdminHelp* which is available from the Management Console.
- 8 When finished, click Save.
- 9 In the left pane, click **Management** > Commit.

<span id="page-19-0"></span>The number that displays by Pending Policy Changes is cumulative. It can include changes made on other endpoints, or made by other administrators who are using the same account.

- 10 Enter a description of the changes in the Comment box and click **Commit Policies**.
- 11 To see the policy setting on the local computer after the Dell Server sends the policy, in the Policies pane of Dell Encryption Enterprise Preferences, click Refresh.

## Encryption Process

The encryption process varies depending on these factors:

- The state of the boot volume when encryption is enabled.
- Whether Dell Volume Encryption or FileVault encryption is selected.

### $\bigcirc$  NOTE:

For High Sierra, if the *Dell Volume Encryption* policy set to On and *Encrypt Using FileVault for Mac* set to Off, the endpoint is unprotected.

### **OI** NOTE:

To maintain the integrity of user data, the client software does not begin encrypting a volume until the verification process is successful on that volume. If a volume fails verification, the client software notifies the user and reports the failure in Dell Data Protection Preferences. If you need to repair a volume, follow the instructions in Apple Support article HT1782 ([http://](http://support.apple.com/kb/HT1782) [support.apple.com/kb/HT1782](http://support.apple.com/kb/HT1782)). The client software re-attempts verification on the next computer restart.

#### Select one of these:

- **Dell Encryption of an unencrypted drive**
- [FileVault encryption of an unencrypted volume](#page-20-0)
- [Assume Management of an Existing FileVault-Encrypted Volume](#page-21-0)

## Dell Volume Encryption of an Unencrypted Drive

After the client software receives the encryption policy, it performs a Disk Utility validation of the volumes targeted for encryption and then configures those volumes for encryption.

1 The progress bar indicates the status of verification. When verification is complete, the target volumes are configured for encryption.

This process may slow the responsiveness of the computer for a few minutes. For each volume pending encryption, a dialog displays to the user indicating that the operation is taking place.

2 After encryption preparation is complete, restart the computer.

#### $\bigcirc$ NOTE:

Depending on the User Experience policies set in the Management Console, the client software may prompt the user to restart the computer.

3 After the computer restarts, it must be connected to the network for the client software to escrow recovery information to the Dell Server.

The client software can begin and complete the encryption process, as well as report encryption status to the Management Console all before user login. This allows you to enforce compliance across all Mac computers without requiring user interaction.

## <span id="page-20-0"></span>FileVault Encryption of an Unencrypted Volume

With FileVault encryption, an additional unnamed user displays in the PBA. Do not delete this user as it allows the Dell Server to enforce policy on the device. If the PBA user is removed, the user will need to take action to begin policy-mandated decrypts.

- 1 After installation and activation, you must log into the account you want to boot from after FileVault encryption is active.
- 2 Wait for validation of the drive and verification of the volume to complete.
- 3 Enter the password for the account.

## OI NOTE:

If you allow this dialog to time out, you must reboot or log in for the password dialog to display again.

- 4 Click OK.
- 5 For macOS High Sierra 10.13.3 and higher, be sure that each user has a secure token. See [https://www.dell.com/support/](https://www.dell.com/support/article/us/en/19/sln309192/mobile-users-unable-to-activate-dell-encryption-enterprise-for-mac-on-macos-high-sierra?lang=en) [article/us/en/19/sln309192/mobile-users-unable-to-activate-dell-encryption-enterprise-for-mac-on-macos-high-sierra?lang=en.](https://www.dell.com/support/article/us/en/19/sln309192/mobile-users-unable-to-activate-dell-encryption-enterprise-for-mac-on-macos-high-sierra?lang=en) If the account the user was logged into is a non-mobile network account, a dialog displays. After the boot drive is encrypted, the drive can be booted only by the user who was logged in during FileVault initialization.

This account must be a local or network mobile account. To change non-mobile network accounts to mobile accounts, go to System Preferences > Users and Groups. Do one of the following:

- Make the account a mobile account. OR
- Log into a local account and initialize FileVault from that location.
- 6 Click OK.
- 7 After encryption preparation is complete, restart the computer.

#### രി NOTE:

Depending on the User Experience policies set in the Management Console, the client software may prompt the user to restart the computer.

8 After the computer restarts, it must be connected to the network for the client software to escrow recovery information to the Dell Server.

The client software can begin and complete the encryption process, as well as report encryption status to the Management Console, all before user login. This allows you to enforce compliance across all Mac computers without requiring user interaction.

## Modify Policy to Add FileVault Users

FileVault secures the data on a disk by automatically encrypting it. In a managed FileVault boot volume, to allow multiple users to unlock the disk, you can modify a policy in the Management Console and use your dictionary of OpenDirectory record names and values to then allow users to add themselves to the FileVault disk.

- 1 In the Management Console's advanced *Mac Global Settings* policies, scroll to the *FileVault 2 PBA User List* policy.
- 2 In the *FileVault 2 PBA User List* policy field, enter a rule that matches the users you plan to specify. For example, matching <string>\*</string> for any key should match all users that the bound OpenDirectory server has.

Tags are case sensitive, and the entire value must be properly formed as dictionary and array elements in a property list. Dictionary keys are AND'd together. Array values are or'd together so matching any element in an array matches for the entire array.

### <span id="page-21-0"></span> $\circ$  NOTE:

If a rule is improperly formed, an error displays in the *Dell Encryption Enterprise > Preferences* tab.

The following <dict> lists examples for two keys:

```
<dict>
     <key>dsAttrTypeStandard:AuthenticationAuthority</key>
     <array>
     <string>;Kerberosv5;;user1@LKDC:*</string>
     <string>;Kerberosv5;;user2@LKDC:*</string>
      <string>;Kerberosv5;;user3@LKDC:*</string>
      <string>;Kerberosv5;;z*@LKDC:*</string>
     </array>
     <key>dsAttrTypeStandard:NFSHomeDirectory</key>
     <string>/Users/*</string>
</dict>
```
• The sample *AuthenticationAuthority* key entries specify a pattern of *user1*, *user2*, and *user3* or any user id that begins with *z*. To view the dialog that provides the correct syntax for each user, press the Control-Option-Command keys on the client. Copy the syntax for the user, and paste it to the Management Console.

### $\circledcirc$  NOTE:

For this example, trailing asterisks represent the latter part of the authentication authority records. Typically, to avoid underspecifying, include the complete record instead of a trailing asterisk because the asterisk matches any information after the colon in the OpenDirectory record.

• The NFSHomeDirectory key requires that any user passing the first key must also have a home directory in */Users/*.

## **OI** NOTE:

You must create the home folder if one does not exist for a user.

- 3 Reboot the computers.
- 4 Notify users to enable FileVault booting for their user account. The user must have a local or mobile account. Network accounts are automatically converted to mobile accounts.

For a user to enable their FileVault account:

- 1 Launch System Preferences, and click Dell Encryption Enterprise.
- 2 Click the System Volumes tab.
- 3 Option-click the System Volume drive, and select **Add FileVault users to FileVault Booting**.
- 4 In *Search*, enter a user's name or scroll down. User accounts display only if they meet the criteria set by policy. For local and mobile users, an *Enable User* button displays.

For network users, a *Convert & enable user* button displays.

#### രി NOTE:

A green indicator displays next to user accounts that can boot FileVault.

- 5 Click Enable User or Convert & enable user.
- 6 Enter the password for the selected account and click OK. A progress indicator displays.
- 7 After a success dialog, click **Done**.

## Assume Management of an Existing FileVault-Encrypted Volume

If the computer already has a FileVault-encrypted volume and FileVault encryption is enabled in the Management Console, Dell Encryption can assume management of the volume.

22 Encryption Enterprise for Mac Administrator Guide Tasks for the Encryption Client

<span id="page-22-0"></span>If Dell Encryption detects that the boot volume is already encrypted, the Dell Encryption Enterprise dialog displays. To allow Dell Encryption to assume management of the volume, follow these steps.

#### 1 Select either Personal Recovery Key or Bootable Account Credentials.

## OI NOTE:

For macOS High Sierra and Apple File System (APFS), you must select **Bootable Account Credentials**.

- Personal Recovery Key if you have the personal recovery key you received when the drive was FileVault-encrypted.
	- 1 Enter the key.

If a user does not have the existing key, they can request it from the administrator.

2 Click OK.

### $\circ$  NOTE:

After the assumption process is complete, a new personal recovery key is generated and escrowed. The previous recovery key is invalidated and removed.

- Bootable Account Credentials if you have the username and password of an account that is currently authorized to boot from the volume.
	- 1 Enter the user name and password.
	- 2 Click OK.
- 2 When a dialog displays indicating that Dell now manages encryption of the volume, click OK.

If Dell Encryption detects that a non-boot volume is already encrypted, a passphrase prompt displays.

3 (FileVault-encrypted non-boot volumes only) To allow Dell Encryption to assume management of the volume, enter the passphrase to access the volume. This is the password that was assigned to the volume when it was originally FileVault-encrypted.

Once Dell manages the volume's encryption, the old password is no longer valid. Your Dell administrator can retrieve a recovery key for your volume in the event that you should need recovery assistance.

If you choose not to enter the password, the volume's contents are accessible and are encrypted with FileVault but the encryption is not managed by Dell.

#### NOTE: വ

In the Management Console, the administrator can see that the Dell Server now manages the endpoint.

# Recycling FileVault Recovery Keys

If you have security issues with a recovery bundle or if a volume or keys are compromised, you can recycle the key material for that volume.

You can recycle keys for boot and non-boot drives on Mac OS X.

To recycle the key material:

- 1 Download a recovery bundle from the Management Console and copy it to the computer's desktop.
- 2 Launch *System Preferences* and click Dell Encryption Enterprise.
- 3 Click the System Volumes tab.
- 4 Drag the recovery bundle from step 1 to the appropriate partition. A dialog prompts you to cycle the FileVault keys.
- 5 Click OK.

A dialog confirms success for cycling keys.

<span id="page-23-0"></span>6 Click OK.

### $\Omega$ NOTE:

Keys in the recovery bundle for this drive are now obsolete. You must download a new recovery bundle from the Management Console.

# User Experience

For maximum security, the client software disables the *Automatic Login* feature of Mac OS X computers.

Additionally, the client software automatically enforces the Mac OS X feature *require password after sleep or screen saver begins*. Also, a configurable amount of time is allowed in sleep/screen saver mode before enforcing authentication. The client software allows a user to set a value up to five minutes before authentication is enforced.

Users can use the computer normally as the encryption sweep progresses. All data on the currently booted system volume is being encrypted, including the operating system, while the operating system continues to operate.

If the computer is restarted or enters system sleep, the encryption sweep pauses and then automatically resumes after the restart or wake.

The client software does not support the use of hibernation images, which the Mac OS X *Safe Sleep* feature uses to wake the computer if the battery is fully discharged during sleep.

To reduce user impact, the client software automatically updates the system sleep mode to disable hibernation and enforces this setting. The computer can still enter sleep, but the current system state is maintained only in memory. Therefore, the computer is fully restarted if completely shut down during sleep, which could occur if the battery runs down or is replaced.

## Copy whitelist rule

A hidden menu item allows a user to copy a whitelist rule for removable media.

- 1 Launch System Preferences and click Dell Encryption Enterprise.
- 2 Select the **Removable Media** tab.
- 3 Right-click a drive row, and simultaneously press the command key.

A hidden menu item displays.

- 4 Click Copy whitelist rule for the current removable media. The whitelist rule is copied to the Clipboard.
- 5 Access the Clipboard, copy the whitelist rule, and send it to your administrator.

If the *Mac Media Encryption* policy is toggled On, data is encrypted, including Thunderbolt drives.

To exclude a device or group of devices to prevent writing encrypted data to the Thunderbolt drive or to Encryption External Media, use the whitelist rule to modify the values.

Use the complete rule to specify a particular drive for whitelisting, for example:

bus=USB;fstype=HFS+;tbolt=0;size=4006608896;USBPRODUCTNUM=5669;USBPRODNAME=DT101 II;USBVENDORNAME=Kingston;USBVENDORNUM=2385;USBSERNUM=001CC0EC3447AA308699119F

### **GI NOTE:**

Be sure to replace the sample values with the information for your drive.

24 Encryption Enterprise for Mac Administrator Guide Tasks for the Encryption Client

#### <span id="page-24-0"></span>**O NOTE:**

You must enable HFS Plus. See [Enable HFS Plus](#page-32-0).

To exclude SATA devices from Mac Media Encryption policy enforcement when connected via Thunderbolt:

tbolt=1;bus=SATA

You can also whitelist or exclude media from Encryption External Media based on:

#### Media size

Whitelist rule to exclude large media from Encryption External Media protection:

size <op> <size specifier>

 $<$ op> can be =,  $<$ =,  $>$ =,  $<$ ,  $>$ 

<size specifier> is of the form decimal integer with an optional suffix from {K, M, G, T} aligned on 1000, not 1024. For example, to exclude media or a drive greater than 500000000 bytes from Encryption External Media, use one of these:

 $size = 500000000$ 

 $size > = 500000K$ 

size >= 500M

### File system type

Whitelist rule:

fstype=<fstype>

<fstype> can be ExFAT, FAT, or HFS+

To exclude both, here is an example for 1TB and greater HFS+ media:

size>=1T;fstype=HFS+

# Migrate from Dell Volume Encryption to FileVault **Encryption**

If you plan to migrate from Dell Volume Encryption to FileVault Encryption and also to upgrade the operating system, perform the migration before upgrading the operating system.

### NOTE:

No recovery partition is needed when migrating. However, after migrating, only a boot partition is available so the only recovery option to boot is the personal recovery key from the bundle. Any other recovery operation requires the full recovery partition, which can be supplied on separate media.

To migrate from Dell Volume Encryption:

- 1 In the Management Console, confirm that *Dell Volume Encryption* policy is set to *On* and select the **Encrypt Using FileVault for Mac** policy.
- 2 In the Dell Volume Encryption advanced settings, set the *FileVault 2 PolicyConflict Behavior* policy to Convert.
	- Ignore This is the default. Volumes are reported as protected if the policy requires FileVault protection.
		- **Report** Conflicted volumes are reported as unprotected to the Dell Server.
	- Convert Dell-encrypted volumes are converted to FileVault-encrypted volumes and reported as unprotected while converting.

#### <span id="page-25-0"></span>3 Select Management > Commit > Commit Policies.

4 Refresh the client.

After the administrator or user logs in, the Dell-encrypted volume starts to decrypt. After the Dell volumes are decrypted, the system begins the FileVault encryption. In the System Volumes tab, after the FileVault volume is encrypted, the status changes to Encrypted.

#### $\bigcirc$ NOTE:

Be aware that if a computer is not rebooted at this time, the Dell volume data is decrypted and not protected.

# **Recovery**

Occasionally, you may need access to data on encrypted disks. As a Dell administrator, you can access encrypted disks without decrypting them, saving you valuable time.

You might need to access a user's encrypted data for many reasons, but a few common use cases are as follows:

- You may need to move a user's encrypted data to a different Mac as part of a hardware refresh.
- You may need to access an encrypted disk because of an operating system fault that causes the system volume to no longer boot, and you need to run various utilities to repair the operating system.
- You may need to access a user's encrypted data because the user made an unauthorized configuration change, and you need to remedy the situation.

This section guides you through the process of using **one** of the three recovery operations available.

#### Choose **one** option below:

- Mount Volume only option for macOS High Sierra v10.13.2 and higher, due to changes Apple has made.
- **[Accept New System Configuration](#page-26-0)**
- [FileVault Recovery](#page-28-0)  use only if using FileVault encryption on the endpoint to be recovered. FileVault can be used with Encryption Enterprise for Mac v8.7.4 or later running on Mac OS X 10.11.6 or 10.12.6. FileVault recovery is also used on Fusion Drives.

# Mount Volume

#### **Prerequisites**

- An unencrypted external recovery volume or computer to run the recovery utility
- A FireWire or Thunderbolt cable, depending on your hardware
- The Device ID/Unique ID of the computer targeted for recovery In most cases, you can find the computer targeted for recovery in the Management Console by searching for the owner's user name and viewing the devices encrypted for that user. The format of the Unique ID/Device ID is "John Doe's MacBook.Z4291LK58RH".
- The Dell installation media

## **Process**

- 1 As a Dell administrator, log in to the Management Console.
- 2 In the left pane, click Management > Recover Endpoint.
- 3 In *Search*, enter the fully qualified domain name of the endpoint to recover and click the search icon.
- 4 Click the device's **Recover** link.
- 5 If the endpoint requires enhanced recovery, a prompt for a password displays. Assign a new password to the encryption key bundle that you are about to download.

#### നി NOTE:

You must remember this password to access the recovery keys.

26 Encryption Enterprise for Mac Administrator Guide Tasks for the Encryption Client

<span id="page-26-0"></span>6 To save the recovery bundle to the external recovery volume or computer to run the recovery utility to perform the recovery operation, click **Download** and click **Save**.

The recovery file <machine\_name.domain>.csv is downloaded.

### **OI** NOTE:

If firmware password protection is enabled on this computer, you are prompted for the firmware password to access the preboot Startup Manager. You can find the firmware password for this computer in the recovery bundle downloaded in save the recovery bundle. See [How to Enable Mac OS X Boot Camp](#page-36-0) for more information.

7 Boot the target computer from a pre-created external recovery volume. You can accomplish this by either launching the Startup Disk pane in System Preferences and selecting the recovery volume, or by holding down the Option key while you restart this computer and selecting the recovery volume in the preboot Startup Manager.

or

Boot the computer targeted for recovery into Target Disk Mode. You can accomplish this by either launching the Startup Disk pane in System Preferences and clicking Target Disk Mode, or by holding down the T key while you restart this computer.

### $\circledcirc$  NOTE:

Firmware password protection blocks the ability to use the T key at startup to enter Target Disk Mode. More information about Target Disk Mode is available from Apple at [http://support.apple.com/kb/HT1661.](http://support.apple.com/kb/HT1661)

Now connect this computer to the host computer that will perform the recovery operation using a FireWire or Thunderbolt cable, depending on your hardware.

8 Mount the Dell-Encryption-Enterprise-<version>.dmg.

### $\Omega$  NOTE:

The Recovery Utility must be the same or newer version than the version of client software installed on the computer targeted for recovery.

9 In the Utilities folder located in the Dell installation media, launch the Dell Recovery Utility.

A message displays stating, "The DDP kext [kernel text] must be loaded in order to modify encrypted disks. Type your password to allow this."

10 Enter the password for the administrator or user.

A message displays stating, "Needs Install: Recovery needs to install."

- 11 Click **Install**.
- 12 Select the volume or drive that needs recovery and click **Continue**. Selecting the drive recovers all volumes on the drive at once.
- 13 Select the recovery bundle (saved in step  $6$ ) and click **Open**.
- 14 Select the **Mount Volume** option.
- 15 Click Continue to confirm the *Mount Volume*. A success message displays.
- 16 Click **Close**

You can now open a Finder window and access data on the encrypted volume as you would a normal volume. All data is transparently encrypted and decrypted as files are transferred between the volumes.

# Accept New System Configuration

If a firmware password or other system configuration change invalidated the encryption key on an encrypted computer, choose this option to accept the updated system configuration on the next restart and restore access to the computer.

Because encryption is tied to specific device configuration, changes to the configuration invalidate the client software encryption key. When choosing to accept the new system configuration, you simply instruct client software to reset its security based on the new

configuration. For example, you may need to move the drive to a different Mac because a user broke the screen. Using this method, you instruct the client software to accept this "new" configuration as valid.

#### **Prerequisites**

- An unencrypted external recovery volume or computer that will be running the recovery utility
- A FireWire or Thunderbolt cable, depending on your hardware
- The Device ID/Unique ID of the computer targeted for recovery In most cases, you can find the computer targeted for recovery in the Management Console by searching for the owner's user name and viewing the devices encrypted for that user. The format of the Device ID/Unique ID is "John Doe's MacBook.Z4291LK58RH".
- The Dell installation media

## Process

- 1 As a Dell administrator, log in to the Management Console.
- 2 In the left pane, click **Populations > Endpoints**
- 3 Search for the device to recover.
- 4 Click the device name to open the Endpoint Detail page.
- 5 Click the **Details & Actions** tab.
- 6 Under *Shield Detail*, click the Device Recovery Keys link.
- 7 To save the recovery bundle to the external recovery volume or computer that will be running the recovery utility to perform the recovery operation, click **Download** and click **Save**.

### **OI** NOTE:

If firmware password protection is enabled on this computer, you are prompted for the firmware password to access the preboot Startup Manager. You can find the firmware password for this computer in the recovery bundle downloaded in step 7. See [How](#page-36-0)  [to Enable Mac OS X Boot Camp](#page-36-0) for more information.

8 Boot the target computer from a pre-created external full-operating system install volume. You can accomplish this by either launching the Startup Disk pane in System Preferences and selecting the full-operating system install volume, or by holding down the Option key while you restart this computer and selecting the external full-operating system install volume in the pre-boot Startup Manager. To create a bootable volume, refer to [https://support.apple.com/en-us/HT202796.](https://support.apple.com/en-us/HT202796)

or

Boot the computer targeted for recovery into Target Disk Mode. You can accomplish this by either launching the Startup Disk pane in System Preferences and clicking Target Disk Mode, or by holding down the T key while you restart this computer.

#### $\bigcirc$ NOTE:

Firmware password protection blocks the ability to use the T key at startup to enter Target Disk Mode. More information about Target Disk Mode is available from Apple at [http://support.apple.com/kb/HT1661.](http://support.apple.com/kb/HT1661)

- 9 Do one of these:
	- Connect this computer to the host computer that will perform the recovery operation using a FireWire or Thunderbolt cable, depending on your hardware.

or

- Switch boot to any disk with a full operating system install on it.
- 10 Mount the Dell-Encryption-Enterprise-<version>.dmg.

#### നി NOTE:

The Recovery Utility must be the same or newer version than the version of client software installed on the computer targeted for recovery.

- 11 In the Utilities folder located in the Dell installation media, launch the Dell Recovery Utility.
	- 28 Encryption Enterprise for Mac Administrator Guide Tasks for the Encryption Client

<span id="page-28-0"></span>A message displays stating, "The DDP kext [kernel text] must be loaded in order to modify encrypted disks. Type your password to allow this."

- 12 Enter the password for the administrator or user. A message displays stating, "Needs Install: Recovery needs to install."
- 13 Click **Install**.
- 14 Select the volume or drive that needs recovery and click **Continue**. Selecting the drive recovers all volumes on the drive at once.

The file selector window displays.

- 15 Select the recovery bundle (saved in step 7) and click Open. The *Select Recovery Operation* dialog displays.
- 16 Select the **Accept new system configuration** option.
- 17 Click Continue to confirm *Accept New System Configuration*.
- 18 Enter your password to reset ownership and accept the new system configuration.
- 19 Click OK.

A *Recovery Complete* message displays when booted to the original internal system volume. This message prompts you to restart the computer again. The client software has now accepted the updated system configuration, and you can access your computer normally.

## FileVault Recovery

Recovery of a managed FileVault-encrypted volume is significantly different from recovery of a Dell-encrypted volume. The recovery process is dictated by Apple and is automated where possible but requires a few more steps.

The Dell Recovery Utility simplifies the operation of Apple's recovery tools with scripts to assist with mounting a volume or, in some cases, decrypting it. FileVault recovery functionality is determined by the operating system installed on the Recovery HD and the paired target partition.

A FileVault-encrypted volume can be recovered only from a Recovery HD partition that is written to all disk drives running Mac OS X 10.9.5 or later. This requirement eliminates the possibility of performing a recovery operation directly from the Dell Recovery Utility.

Two recovery methods exist, based on whether the FileVault recovery key is a personal or institutional recovery key. One valid recovery key always exists. Typically, use the most recent personal recovery key first. If that key does not work, then use the institutional recovery keychain.

• Personal Recovery Key - Existing FileVault encryption is managed by the Dell Server. This is the preferred method.

If the most recent entry in the recovery bundle contains a RecoveryKey entry, follow the Personal Recovery Key steps. Here is a RecoveryKey example:

RecoveryKey</key><string>C73W-CX2B-ANFY-HH3K-RLRE-LVAK</string>

• [Recovery Keychain](#page-30-0) - This recovery method is based on use of a FileVault institutional recovery key.

If the most recent entry in the recovery bundle contains a KeychainKey entry, follow the [Recovery Keychain](#page-30-0) steps. Here is a KeychainKey example:

KeychainKey</key><data>a3ljaAABAAAAA...

## Personal Recovery Key

Generally, the best practice is to recover the boot volume before recovering non-boot volumes. Recovering the boot volume typically corrects issues with non-boot volumes.

### **Prerequisites**

- An external bootable drive
- The Device ID/Unique ID of the computer targeted for recovery. In most cases, you can find the computer targeted for recovery in the Management Console by searching for the owner's user name and viewing the devices encrypted for that user. The format of the Device ID/Uniquee ID is "John Doe's MacBook.Z4291LK58RH".
- The Dell installation media

#### Process - On the Management Console, save the recovery bundle

- 1 Open the Management Console.
- 2 In the left pane, click **Populations > Endpoints**.
- 3 Search for the device to recover.
- 4 Click the device name to open the Endpoint Detail page.
- 5 Click the **Details & Actions** tab.
- 6 Under *Shield Detail*, click the Device Recovery Keys link.
- 7 To save the recovery bundle to the external recovery volume or computer that will be running the recovery utility to perform the recovery operation, click **Download** and click **Save**.
- 8 Enter a location for the recovery bundle and click **Save**.

#### Process - Perform recovery

- 1 Copy the recovery bundle and the **Dell-Encryption-Enterprise-<version>.dmg** file to the bootable USB drive.
- 2 Boot the target computer from a pre-created external full-operating system install volume by holding down the Option key while you restart this computer and then selecting the external full-operating system install volume in the pre-boot Startup Manager. To create a bootable volume, refer to<https://support.apple.com/en-us/HT202796>.
- 3 Mount the Dell-Encryption-Enterprise-<version>.dmg.

#### (i) NOTE:

The Recovery Utility must be the same or newer version than the version of client software installed on the computer targeted for recovery.

- 4 In the Utilities folder located in the Dell installation media, launch the Dell Recovery Utility. The *Dell Recovery Utility > Select Volumes* dialog displays.
- 5 Select the FileVault volume.
	- When recovering macOS High Sierra, you must boot to a computer with High Sierra or higher.
	- If you have non-boot volumes encrypted, typically, you will recover the boot partition first.
- 6 Click Continue.

The recovery bundle for that volume is downloaded and Finder opens.

- 7 Locate and select the recovery bundle (saved in step 1), and click Open.
- 8 If the *Select Recovery Record* dialog displays, view the *Escrow Date* column, select the most recent date for the Personal Recovery Key type, and click **Continue.**

### **OI** NOTE:

With an older escrow date, the key may no longer be valid.

The *Recovery Operation Result* displays.

• For boot drives, the recovery tool provides a personal recovery key that allows you to boot using standard Apple FileVault recovery. You can boot into the target partition and enter the personal recovery key for Pre-Boot-Authentication, which may vary depending on the operating system.

- <span id="page-30-0"></span>• For non-boot drives, only the personal recovery key displays. To mount a non-boot volume, enter the recovery key into the Operating System's Password prompt dialog. If you previously dismissed the dialog, you can now select Unlock through Disk Utility to mount the encrypted partition.
- 9 Perform one of these four options:

#### Mount volume to copy data

- a Either write down the key or click **Print recovery key**.
- b Click **Close**.

#### Mount volume to change the password of the volume you want to recover

- a Either write down the key or click **Print recovery key**.
- b Click **Close**.
- c Boot to the external boot volume by pressing and holding the **Option** key on startup.
- d If necessary, enter the firmware password. Select the external boot volume.
- e After the system reboots, click ? at the login screen.
- f Click the arrow that displays.
- g Type the recovery key and press **Enter**.
- h At the dialog, enter a password for the volume you want to recover.

#### Mount volume- do one of these:  $\blacksquare$  Decrypt volume - do one of these:

#### Decrypt volume - click the button

- a Click **Decrypt**. A dialog and progress bar indicate the decryption process.
- b When it completes, click **Close**.
- c Boot into the decrypted volume to use it.

#### Decrypt volume - run the command from Terminal

- a Copy the command in the *Decrypt Volume* area.
- b Click **Close**.
- c Run the command in Terminal. Do one of these to mount the volume:
	- For systems prior to iMac Pro When Apple prompts for a passphrase for that disk, enter it. *Or*
	- For any operating system Go to Terminal and paste it.

## Recovery Keychain

You must run the Dell Recovery Utility while it is booted to a non-encrypted recovery volume. Do not run the Dell Recovery Utility from an encrypted external boot volume.

#### **Prerequisites**

- An external recovery volume or computer that will be running the recovery utility
- A USB drive
- A Firewire cable
- The Dell installation media

#### Process

1 Connect an external drive to the system to be recovered.

The external drive must have a Mac OS boot volume.

- 2 Boot to the external boot volume by pressing and holding the **Option** key on startup.
- 3 If necessary, enter the firmware password. Select the external boot volume.
- 4 Mount the .dmg file.
- 5 In the Utilities folder, run the Dell Recovery Utility.

The *Dell Recovery Utility > Select Volumes* dialog displays.

6 Select the FileVault volume to recover and click **Continue.** 

The *Choose recovery bundle* dialog displays.

#### 7 Select the recovery bundle and click Open.

If more than one recovery key exists for that disk, the *Select Recovery Record* screen displays.

8 In the Escrow Date column, select the most recent date for the Keychain recovery type, and click Continue.

### **OI** NOTE:

With an older escrow date, the key may no longer be valid.

The *FileVault recovery instructions* dialog displays.

#### 9 Read the instructions and click **Continue**.

The *Confirm recovery operation* dialog displays.

10 Highlight the FileVault volume to recover and click **Continue.** 

The *Choose location for recovery files* dialog displays, prompting you to select a location to store the recovery files.

This location must be the location you will use for recovery since the scripts contain absolute paths to the data files. Do not copy these files to the Recovery HD.

Dell recommends that you save these files at the root of a removable drive, such as a USB drive.

### **OI** NOTE:

Ensure that all users have read/write access to the USB or other disk you use to store the recovery key and that the disk has adequate space. If you do not have rights to a selected disk or if the disk is out of space, an error displays indicating that the recovery keys have not been stored.

11 Select a location and click **Save**.

The *Recovery Operation Result* dialog displays, indicating the files have been created.

#### 12 Click **Close.**

13 After the Recovery HD volume boots, enter the name and path of the script.

#### (i) NOTE:

Storing the files close to the root of a volume shortens the path to type.

The Recovery Operation Result displays the key.

The Recovery Utility outputs the files to the selected location, then displays the exact commands needed to run from the Recovery HD volume to mount or decrypt the FileVault volume.

- 14 After these files are generated, copy the command strings shown on the final *Recovery Operation Result* dialog.
- 15 Reboot to the Recovery HD in one of these ways:
	- Simultaneously press and hold the **Command** and R keys (Command-R) before the Power-On/Self-Test chime and during the computer boot-up.

or

- Press the **Option** key and use the boot picker to select the Recovery HD. The *Mac OS X Utilities* dialog displays.
- 16 From the Tools menu, select **Utilities > Terminal**.
- 17 To mount the volume so you can copy files from the Terminal or image the disk from Disk Utility: In Terminal, type the full path and the script name **fv2mount.sh**, for example:

#### /Volumes/recoveryFOB/fv2mount.sh

32 Encryption Enterprise for Mac Administrator Guide Tasks for the Encryption Client

# <span id="page-32-0"></span>Removable Media

# Supported Formats

FAT32, exFAT, or HFS Plus (Mac OS Extended) formatted media with Master Boot Record (MBR) or GUID Partition Table (GPT) partition schemes are supported. You must enable HFS Plus.

#### NOTE:

Mac currently does not support CD/DVD burning for Encryption External Media. However, access to CD/DVD drives is not blocked, even if the *EMS Block Access to UnShieldable Media* policy is selected.

## Enable HFS Plus

To enable HFS Plus, add the following to the [.plist file](#page-11-0).

<key>EMSHFSPlusOptIn</key>

<true/>

#### $\Omega$ NOTE:

Dell recommends testing this configuration before introducing it into the production environment.

HFS Plus does not support:

- Versioning Existing versioning data is removed from the disk.
- Hard links During an encryption sweep of the removable media, the file is not encrypted. A dialog recommends ejecting the media.
- Media containing Time Machine backups:
	- Media recognizably used by the computer as a Time Machine backup destination is automatically whitelisted to allow backups to continue.
	- All other removable media with Time Machine backups is based on policy governing unprovisioned media and unprotected media. See *EMS Access to unShielded Media* and *EMS Block Access to UnShieldable Media* policies.

## $\circledR$  NOTE:

For a new drive that does not yet have backups, the user must copy their whitelist rule and send you the rule to specify their Time Machine drive for whitelisting. See [Copy whitelist rule.](#page-23-0)

## Encryption External Media and Policy Updates

On the system where the removable media was provisioned (or recovered), policies are updated on the removable media at mount time.

# Encryption Exceptions

Extended attributes are not encrypted on removable media.

# <span id="page-33-0"></span>Errors on the Removable Media Tab

- On an unshielded computer, do not replace an encrypted file with a decrypted version of the file. Later, this could prevent decryption. This may also display as an error on the Removable Media tab.
- If an end-of-file marker is invalidated, for example if a file is overwritten with new content outside of Encryption External Media control, and then you mount in Encryption External Media, an end-of-file error displays on the Removable Media tab.
- When you convert files, the media must have more free space than the size of the largest file to be converted. If a yellow warning triangle displays in the Removable Media status area, click it. If a message indicates *Insufficient space*, do the following:
	- a Note the amount of space that must be freed on the device. The report displays a list of files and the size.
	- b Empty the trash. As you free space, Encryption External Media automatically encrypts additional files.
	- c If you delete any files or folders, be sure to re-empty the trash.

# Audit Messages

Audit messages are sent to the Dell Server.

# Uninstall Encryption Enterprise for Mac

The client software may be uninstalled by running the *Uninstall Dell Encryption Enterprise* application. To uninstall the client software, follow the steps below.

### NOTE:

Before running the uninstall application, the disk must be fully decrypted.

1 If the disk is currently encrypted, set the computer's *Dell Volume Encryption* policy to Off in the Management Console and commit the policy.

A dialog displays to ask for access to System Preferences and control of the computer so that the client software can decrypt the disk.

#### a Click Open System Preferences.

If Deny is selected, the uninstallation and decryption are unable to continue.

- b Enter the administrator password.
- 2 After the disk is fully decrypted, restart the computer (when prompted).
- 3 After the computer restarts, launch the Uninstall Dell Encryption Enterprise application (located in the Utilities folder in the Dell-Encryption-Enterprise-<version>.dmg in the Dell installation media).

Messages display the status of the uninstallation.

Encryption Enterprise for Mac is now uninstalled, and the computer can be used normally.

# Uninstall Encryption External Media

To uninstall Encryption External Media:

- 1 Navigate to Library > Dell > EMS, and select the Uninstall EMS application.
- 2 On the Uninstall Dell EMS page, click Uninstall
- 3 Enter your user name and password, and click OK.
- 4 At the uninstall confirmation screen, click OK.
	- 34 Encryption Enterprise for Mac Administrator Guide Tasks for the Encryption Client

# Activation as Administrator

<span id="page-34-0"></span>The Client Tool offers the administrator new methods for activating the client software on a Mac computer and examining the client software. Two methods of activation are available:

- Activation using administrator credentials
- Temporary activation that emulates the user without leaving footprints on that computer.

Both methods can be used directly through a shell, or in a script.

#### $\Omega$ NOTE:

Do not activate the client software on more than five computers with the same network account. Serious security vulnerabilities and degraded performance of your Dell Server could result.

#### **Prerequisites**

- Encryption Enterprise for Mac v8.1.3 or later must be installed on the remote computer.
- Do not activate through the client user interface prior to attempting to activate from a remote location.

#### Topics:

- Activate
- Activate Temporarily

# Activate

Use this command to activate the client as administrator.

Example:

client -a *username@domain.com password admin admin*

# Activate Temporarily

Use this command to activate the client without leaving footprints on the computer.

1 Open a shell or use a script to activate the client software:

client -*at username@domain.com password*

2 Use the Client Tool to retrieve information about the client software, its policies, disk status, user account and more. For more information about the Client Tool, see [Client Tool.](#page-39-0)

### **O** NOTE:

After activation, information about the client software, including policies, disk status, and user information, is also available in System Preferences in the Dell Encryption Enterprise preferences.

# <span id="page-35-0"></span>About Optional Firmware Password Protection

### ∩ NOTE:

More recent Mac computers do not support Firmware Password Protection. Firmware Password Protection is supported for the following models:

- iMac10.\*
- iMac11.\*
- Macmini4.\*
- MacBook7<sup>\*</sup>
- MacBookAir2.\*
- MacBookPro7.\*
- MacPro<sub>5.</sub>\*
- XServe3.\*

For example, iMac10.1, iMac11.1 and iMac11.2 support Optional Firmware Password Protection (as indicated by the \*), but iMac12.1 or later does not.

### NOTE:

When the FirmwarePasswordMode key option is set to **Optional**, it only disables client enforcement of firmware password protection. It does not remove any existing firmware password protection. You can remove any existing firmware password using the Mac OS X Firmware Password Utility.

If you intend to use Boot Camp (see [How to Enable Mac OS X Boot Camp](#page-36-0) for instructions) on encrypted Mac computers, you must configure the client to not use firmware password protection.

Mac computers use firmware password protection to enhance access security of the computer. On Mac computers, by default, the protection is turned *OFF*. During client installation, whether a new installation or an upgrade from an earlier client version, you have the ability to edit the existing com.dell.ddp.plist file to allow the *FirmwarePasswordMode* key to be set to either *Required* or *Optional*. The *Required* option is the default setting that enforces firmware password protection, while the *Optional* setting causes the firmware password to not be enforced. Following the installation or upgrade, the client evaluates the modified installer com.dell.ddp.plist file during restart.

### (i) NOTE:

To prevent users from changing the computer's security posture, the client does not accept changes to the FirmwarePasswordMode key after installing the client software.

You can change the value of this key after installation or upgrade by initiating a disk decryption process, and then re-enabling encryption.

For Mac OS X firmware password protection to be required, follow normal client installation/upgrade procedures outlined in [Install/](#page-8-0) [Upgrade Enterprise Edition for Mac](#page-8-0).

6

# <span id="page-36-0"></span>Mac OS X Boot Camp Support

### NOTE:

When using Boot Camp, the Windows operating system cannot be encrypted.

Boot Camp is a utility included with Mac OS X that assists you in installing Windows on Mac computers in a dual-boot configuration. Boot Camp is supported with the following Windows operating systems:

- Windows 7 and 7 Home Premium, Professional, and Ultimate (64-bit)
- Windows 8 and 8 Pro (64-bit)
- Windows 8.1 and 8.1 Pro (64-bit)

#### NOTE:  $\bigcap$

Windows 7 is Boot Camp 4 or 5.1. Windows 8 and higher is Boot Camp 5.1 only.

To use Encryption Enterprise for Windows in Boot Camp on a computer with Encryption Enterprise for Mac, the system volume must be encrypted through Encryption Enterprise with either Dell Volume Encryption or FileVault2. You must configure your client installation not to use firmware password protection. See the [Command Line Installation/Upgrade](#page-10-0) for instructions.

### ∩ NOTE:

If your Windows partition is a candidate for Encryption External Media, be sure to whitelist it or it will be encrypted. See [Copy whitelist](#page-23-0)  [rule](#page-23-0).

### (i) NOTE:

You must ensure Windows is installed before deploying client policies enabling encryption. After the client begins the encryption process, it disallows disk partition operations required by Boot Camp.

# Recovery of Encryption Enterprise for Windows on Boot Camp

To recover Encryption Enterprise for Windows running in a Boot Camp volume, you must also create a Boot Camp volume on an external drive.

#### **Prerequisites**

- An external bootable drive
- The Device ID/Unique ID of the computer targeted for recovery. In most cases, you can find the computer targeted for recovery in the Management Console by searching for the owner's user name and viewing the devices encrypted for that user. The format of the Device ID/Unique ID is "John Doe's MacBook.Z4291LK58RH".

#### Process

1 On an external drive, create a Boot Camp volume.

The steps are similar to creating a Boot Camp volume on your local system. See<http://www.apple.com/support/bootcamp/>.

- 2 From the Management Console, copy the recovery bundle to one of these:
	- Bootable USB drive
		- $\alpha$ r
	- FAT partition on the external Boot Camp volume
- 3 Shut down the computer with the Boot Camp volume to be recovered.
- 4 Connect the external drive to the computer.

This drive contains the Boot Camp volume created in [step 1.](#page-36-0)

- 5 To boot the computer from the external Boot Camp drive, press the Option key while you power on the computer.
- 6 Select the Boot Camp volume (Windows) that is on the external drive.
- 7 In the USB drive or FAT partition, right-click the recovery bundle (from step 2) and select Run as Administrator.

8 Click Yes.

- 9 On the Dell Encryption Enterprise dialog, select an option:
	- *My system fails to boot* If the user cannot boot into the system, select the first option
		- or
	- *My system does not allow me to access encrypted data* If the user cannot access some encrypted files when logging into the system, select the second option.
- 10 Click **Next.**

The Backup and Recovery Information screen displays.

- 11 Click **Next.**
- 12 Select the Boot Camp volume to be recovered.

## OI NOTE:

This is **not** the external Boot Camp volume.

- 13 Click **Next.**
- 14 Enter the password associated with this file.
- 15 Click **Next.**
- 16 Click Recover.
- 17 Click Finish.
- 18 When prompted to reboot, click Yes.
- 19 The system reboots, and you can log into Windows.

# How to Retrieve a Firmware Password

7

<span id="page-38-0"></span>Even if the client computer is configured for firmware password enforcement, it may not be needed for recovery. If the computer to recover is bootable, set the boot target in the Startup Disk system preferences pane.

In the case where the firmware password is needed to accomplish recovery (if the computer is not bootable and firmware password protection is enforced), follow the steps below.

To retrieve a firmware password, you must first retrieve the recovery bundle containing the disk's encryption keys.

- 1 As a Dell administrator, log in to the Management Console.
- 2 In the left pane, click **Populations > Endpoints**
- 3 Search for the device to recover.
- 4 Click the device name to open the Endpoint Detail page.
- 5 Click the **Details & Actions** tab.
- 6 Under *Shield Detail*, click the Device Recovery Keys link*.*
- 7 To save the recovery bundle to the external recovery volume or computer that will be running the recovery utility to perform the recovery operation, click **Download**, and click **Save**.
- 8 Open the recovery bundle to retrieve the firmware password for the computer targeted for recovery. The firmware password is located within the string tags after the FirmwarePassword key.

For example:

<key>FirmwarePassword</key>

<string>Bo\$vun8WDn</string>

8

<span id="page-39-0"></span>The Client Tool is a shell command that runs on a Mac endpoint. It is used to activate the client from a remote location or to run a script through a remote management utility. As administrator, you can activate a client and do the following:

- Activate as administrator
- Activate temporarily
- Retrieve information from the Mac client

To use the Client Tool manually, open a ssh session and enter the desired command on the command line.

Example:

/Library/PreferencePanes/Dell\ Encryption\Enterprise.prefPane/Contents/Helpers/client -at *domainAccount domainPassword*

Enter **client** alone to display the usage instructions.

/Library/PreferencePanes/Dell\ Encryption\Enterprise.prefPane/Contents/Helpers/client

### Table 1. Client Tool Commands

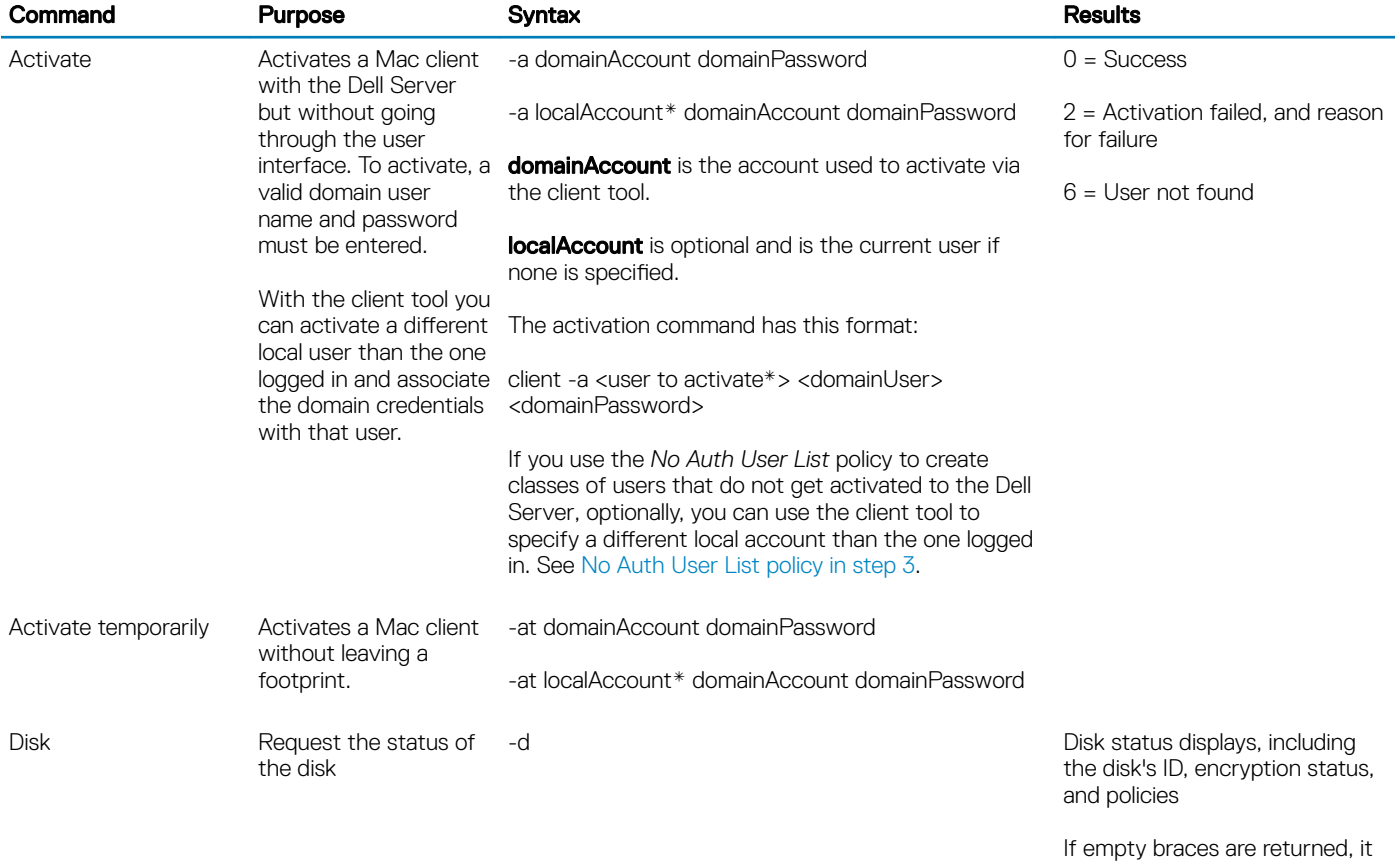

means no disks are encrypted.

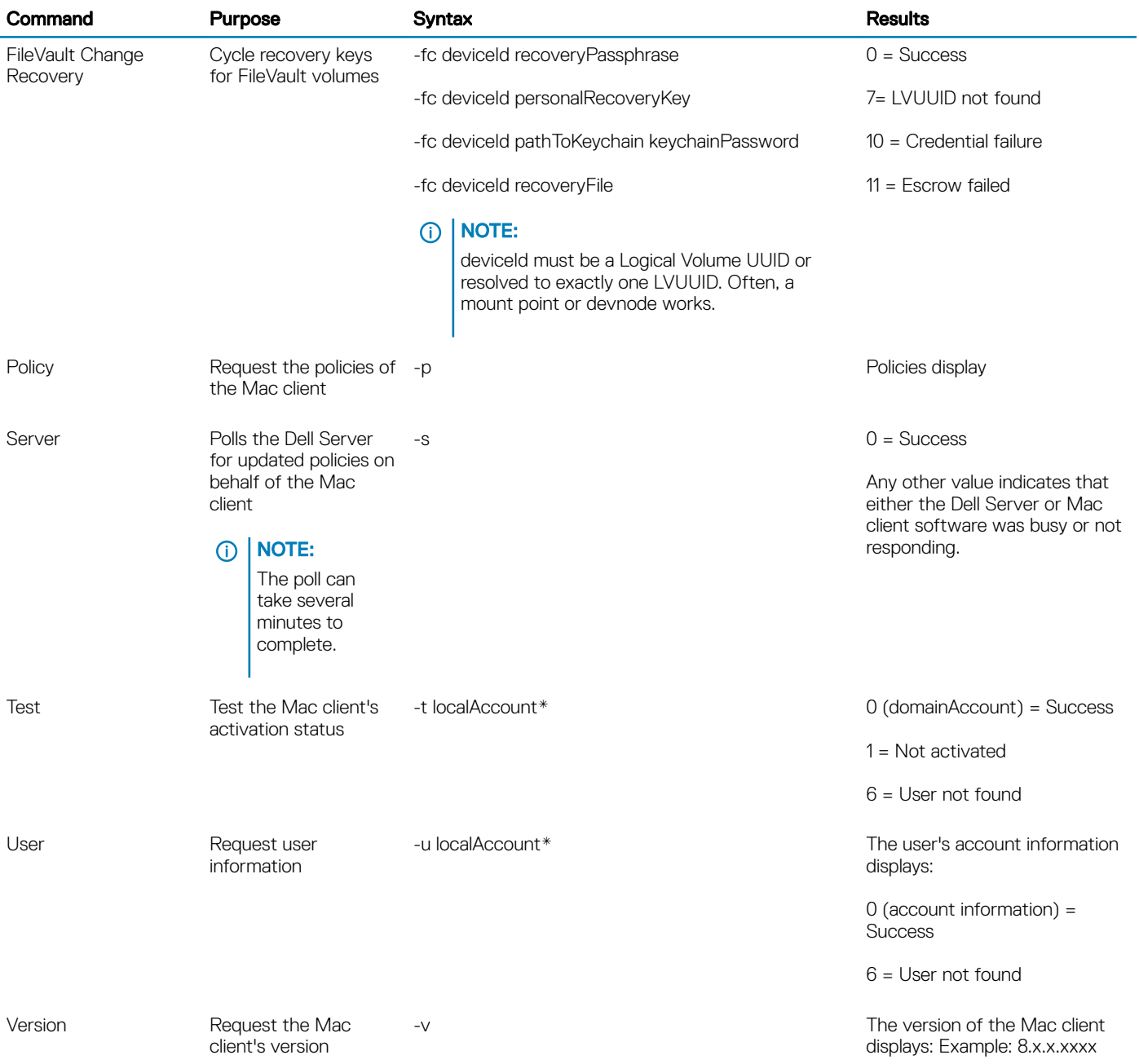

\* The account running the Client Tool is used for the localAccount unless another is specified.

## The Plist Option

The -plist option prints the results of the command with which it is combined. It follows the command and must appear prior to its arguments to make the results print as a plist.

### Examples

Library/PreferencePanes/Dell\ Encryption\Enterprise.prefPane/Contents/Helpers/client -p -plist

To retrieve the policies from the client and print them.

Library/PreferencePanes/Dell\ Encryption\Enterprise.prefPane/Contents/Helpers/client -at -plist *localAccount domainAccount domainPassword*

To temporarily activate the client and print the result.

Library/PreferencePanes/Dell\ Encryption\Enterprise.prefPane/Contents/Helpers/client -s; echo\$?

To poll the Dell Server for updated policies on behalf of the client and display them on-screen.

Library/PreferencePanes/Dell\ Encryption\Enterprise.prefPane/Contents/Helpers/client -d -plist

To retrieve the client's disk status and prints it.

### Global Return Codes

No error 0

Parameter error 4

Unrecognized command 5

Socket timed out 8

Internal error 9

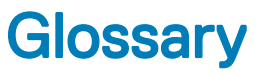

<span id="page-42-0"></span>Security Server - Used for activations of Dell Encryption.

Policy Proxy - Used to distribute policies for client software.

Management Console - Dell Server's administrative console for the entire enterprise deployment.

Shield - Occasionally, you may see this name in the documentation and in the user interfaces. "Shield" is a name used to represent Dell Encryption.